## Vodafone Cloud Backup for Microsoft 365 Manual for Restoring

Prebilled Orders How to do a restore of M365

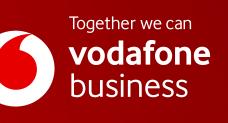

# **Contents**

| 1. Microsoft 365 user data and collaboration data                                                     | 5  |
|----------------------------------------------------------------------------------------------------|----|
| 2. Restoring Microsoft 365 user data                                                                  | 5  |
| 3. Restoring Exchange mailbox data                                                                    | 6  |
| How to access mailbox data                                                                            | 6  |
| Navigate to the data you need to restore                                                              | 7  |
| Search for the data you need to restore                                                               | 7  |
| Basic search                                                                                          |    |
| Smart Search                                                                                          |    |
| Advanced Search                                                                                       | 7  |
| Restoring individual items                                                                            |    |
| Restoring individual items to the latest snapshot or a specific point in time                         |    |
| Individual item restores                                                                              |    |
| Folder restores                                                                                       |    |
| Restoring a full mailbox to the latest snapshot or a specific point in time                           |    |
| Additional restore details and scenarios                                                              |    |
| Restore options                                                                                       |    |
| Time to restore                                                                                       |    |
| Restoring mailbox data after a user leaves and their Microsoft 365 subscription is deleted            | 12 |
| 4. Restoring OneDrive for Business account data                                                       | 13 |
| How to access OneDrive for Business data                                                              |    |
| Navigate to the data you need to restore                                                              | 14 |
| Search for the data you need to restore                                                               | 14 |
| How to restore individual folders and files                                                           | 14 |
| Restoring individual files to the latest snapshot or a previous version                               | 15 |
| Restoring multiple individual items and/or folders to the latest snapshot or a specific point in time | 16 |
| Restoring a full OneDrive for Business account to the latest snapshot or a specific point in time     | 18 |
| Restore Process                                                                                       | 19 |
| OneDrive for Business limitations that may impact Cloud Backup                                        | 20 |
| 5. Restoring Microsoft Teams chats                                                                    | 21 |
| How to access Microsoft Teams chats                                                                   |    |
| How to restore Teams chats                                                                            |    |
| Where to find the restored Teams chat                                                                 | 23 |
| How to restore files shared within a Teams chat                                                       |    |
| 6. Restoring Microsoft Planner user tasks                                                             | 25 |
| How to access Microsoft Planner user tasks                                                            |    |
| Navigate to the data you need to restore                                                              | 26 |
| 7. Restoring Microsoft 365 collaboration data                                                         | 28 |

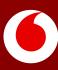

# **Contents**

| 8. Restoring Exchange Public Folder data                                               |    |
|----------------------------------------------------------------------------------------|----|
| How to access Public Folder data                                                       |    |
| Full Public Folder restore to the latest snapshot or a specific point in time          |    |
| Individual item restore                                                                |    |
| 9. Restoring SharePoint data                                                           | 33 |
| How to access SharePoint data                                                          |    |
| Search for data                                                                        |    |
| Smart Search                                                                           |    |
| Advanced Search                                                                        |    |
| How to restore a full SharePoint site                                                  |    |
| Restoring a full SharePoint site to the latest snapshot or a specific point in time    | 35 |
| How to restore individual items or folders                                             |    |
| Restoring an individual file to the latest snapshot or a previous version              |    |
| Restoring multiple items or folders to the latest snapshot or a specific point in time |    |
| Restore process                                                                        |    |
| Additional details and exceptions                                                      |    |
| Restoring hyperlinks in a SharePoint list                                              |    |
| SharePoint Site Collection in Recycle Bin                                              |    |
| Customizations not supported                                                           |    |
| 10. Restoring Microsoft 365 groups and Microsoft Teams collaboration data              | 40 |
| How to access to Microsoft 365 groups and Microsoft Teams collaboration data           |    |
| Perform a full restore by data type                                                    |    |
| Perform individual item restores                                                       |    |
| Perform a full restore of a Microsoft Team or Microsoft 365 group                      |    |
| Restoring channel posts                                                                |    |
| Additional details for uncommon scenarios                                              |    |
| Protection of files in a Share Point document library but not under channel Files      |    |
| Restoring a channel within 30 days of deletion                                         |    |
| Restoring private channels                                                             |    |
| Known issue restoring certain Teams channels                                           |    |
| Unsupported Teams Data                                                                 |    |
| Microsoft Teams (free) and Microsoft Teams Essentials                                  |    |
| Microsoft Teams Break Out Rooms                                                        |    |
| 11. Restoring Microsoft Planner collaboration data                                     |    |
| How to access Microsoft Planner collaboration data                                     |    |
| Restore all Planner collaboration data for a group                                     |    |
| Restore one or more plans                                                              |    |
| Restore one or more buckets                                                            |    |

# Restoring Microsoft 365 data with Cloud Backup

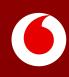

## 1. Microsoft 365 user data and collaboration data

In Microsoft 365, there is both user data and collaboration data. User data is owned and controlled by an individual user (e.g. their Exchange mailbox or OneDrive for Business account), whereas collaboration data is owned by and controlled by specific groups or all users (e.g. SharePoint sites and Teams channel posts and files).

Some Microsoft 365 applications include both user data and collaboration data, whereas others include strictly one or the other, as shown in the table below.

|                       | User data                        | Collaboration data                    |
|-----------------------|----------------------------------|---------------------------------------|
| Exchange              | Individual and Shared Mailboxes* | Public Folders                        |
| OneDrive for Business | OneDrive for Business account    | NA                                    |
| SharePoint            | NA                               | All SharePoint data                   |
| Groups & Teams        | Microsoft Teams chats            | All data except Microsoft Teams chats |
| Microsoft Planner     | User tasks                       | Plans, buckets, and group tasks       |

\*While Shared Mailboxes are owned by more than one user, due to Microsoft APIs, Cloud Backup lists them within user data.

For more details, see the following sections within this document:

- Restoring Microsoft 365 user data
- Restoring Microsoft 365 collaboration data

## 2. Restoring Microsoft 365 user data

Users may have data across multiple Microsoft 365 applications. For instructions on restoring specific user data, see:

- <u>Restoring Exchange mailbox data</u>
- <u>Restoring OneDrive for Business account data</u>
- <u>Restoring Microsoft Teams chats</u>
- <u>Restoring Microsoft Planner user tasks</u>

## 3. Restoring Exchange mailbox data

**Note:** The process to restore Exchange user mailboxes and Shared Mailboxes is the same. For restoring Exchange Public Folders, see <u>Restoring Exchange Public Folder data.</u>

### How to access mailbox data

If you need to restore Exchange data in an individual or shared mailbox:

- 1. Open the subscription
- 2. Select the Users tab

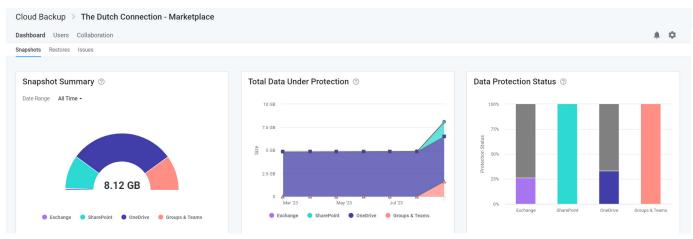

3. On the Users tab, click on the user whose mailbox whose data needs to be restored

| Cloud Backup > The Dutch Connection - Marketplace                                                                                                    |                |                                            |
|----------------------------------------------------------------------------------------------------|----------------|--------------------------------------------|
| Dashboard Users Collaboration                                                                                                    |                | A. \$                                      |
| <b>U</b> sers (45)                                                                                                    |                |                                            |
| 0 of 10 licenses are available to protect users and/or resources. Please visit the SkyKick POC Marketplace marketplace to purchase additional statement of the skyKick POC Marketplace marketplace to purchase additional statement of the skyKick POC Marketplace marketplace marketplace to purchase additional statement of the skyKick POC Marketplace marketplace marketplace | onal licenses. |                                            |
| 45 items                                                                                                    |                | Filter by Type - All - Search for a user Q |
| Name •                                                                                                    | Туре           | Protection                                 |
| Adele Vance<br>Adele V@M365x148274. OnMicrosoft.com                                                                                                    | User           | ۵                                          |
| Alex Wilber Danny<br>AlexW@M365xt18274.0nMicrosoft.com                                                                                                    | User           | ٥                                          |
| Allan Deyoung<br>Allan D@M365x148274.OnMicrosoft.com                                                                                                    | User           | ٢                                          |
| Automate Bot<br>AutomateB@M365x148274.0nMicrosoft.com                                                                                                    | User           | 0                                          |

### 4. Select **Exchange** in the left navigation or click the Exchange icon.

| Dashboard       Users Collaboration         Users & Groups > Adde Vance         Image: Schange         Image: Schange         Image: Schan                                                                                                    | Clo      | ud Backup > The Du       | utch Connection - Marketplace |                        |                       |                                       |
|----------------------------------------------------------------------------------------------------|----------|--------------------------|-------------------------------|------------------------|-----------------------|---------------------------------------|
| Image: Sechange       Microsoft Exchange       Microsoft Feams Chats       Microsoft Planner         Image: OneDrive       Image: Microsoft Planner       Image: Microsoft Planner       Image: Microsoft Planner         Image: Planner       Image: Microsoft Planner       Image: Microsoft Planner       Image: Microsoft Planner                                                                                                    | Das      | hboard Users Collaborat  | tion                          |                        |                       |                                       |
| Image: Exchange     Microsoft Exchange     OneDrive for Business     Microsoft Teams Chats     Microsoft Teams Chats       Image: Debrive     Image: Debrive for Business     Image: Debrive for Business     Image: Debrive for Business     Microsoft Teams Chats       Image: Debrive for Business     Image: Debrive for Business     Image: Debrive for Business     Image: Debrive for Business       Image: Debrive for Business     Image: Debrive for Business     Image: Debrive for Business     Image: Debrive for Business       Image: Debrive for Business     Image: Debrive for Business     Image: Debrive for Business     Image: Debrive for Business       Image: Debrive for Business     Image: Debrive for Business     Image: Debrive for Business     Image: Debrive for Business       Image: Debrive for Business     Image: Debrive for Business     Image: Debrive for Business     Image: Debrive for Business       Image: Debrive for Business     Image: Debrive for Business     Image: Debrive for Business     Image: Debrive for Business       Image: Debrive for Business     Image: Debrive for Business     Image: Debrive for Business     Image: Debrive for Business       Image: Debrive for Business     Image: Debrive for Business     Image: Debrive for Business     Image: Debrive for Business       Image: Debrive for Business     Image: Debrive for Business     Image: Debrive for Business     Image: Debrive for Business       Image: Debrive for Business | Use      | s & Groups > Adele Vance |                               |                        |                       |                                       |
| Microsoft Exchange     OneDrive for Business     Microsoft Teams Chats     Microsoft Planner       Microsoft Teams     Image: Chats     Image: Chats     Image: Chats     Image: Chats       Microsoft Teams     Image: Chats     Image: Chats     Image: Chats     Image: Chats       Microsoft Teams     Image: Chats     Image: Chats     Image: Chats     Image: Chats       Microsoft Teams     Image: Chats     Image: Chats     Image: Chats     Image: Chats       Image: Planner     Image: Chats     Image: Chats     Image: Chats     Image: Chats                                                                                                    | <b>D</b> | Overview                 |                               |                        |                       |                                       |
| Image: Construction     Image: Construction       Image: Construction     Image: Construction       Imag                                                                                                    |          | Exchange                 | Microsoft Exchange            | OpeDrive for Rusiness  | Microsoft Teams Chate | Microsoft Planner                     |
| Planner 🔗 🔗 🔗                                                                                                    | •        | OneDrive                 | Wicrosoft Exchange            | UneDrive for Busiliess |                       |                                       |
| Planner 🔗 🔗 🔗                                                                                                    | nii      | Microsoft Teams          |                               |                        | <b>L</b> ii           |                                       |
|                                                                                                    |          | Planner                  |                               |                        |                       |                                       |
|                                                                                                    |          |                          | -                             | -                      |                       | · · · · · · · · · · · · · · · · · · · |
|                                                                                                    |          |                          |                               |                        |                       |                                       |
|                                                                                                    |          |                          |                               |                        |                       |                                       |
|                                                                                                    |          |                          |                               |                        |                       |                                       |
|                                                                                                    |          |                          |                               |                        |                       |                                       |
|                                                                                                    |          |                          |                               |                        |                       |                                       |

### Navigate to the data you need to restore

Upon selecting **Exchange**, the view includes the following navigation paths:

- A Viewport on the right shows a list of files and folders you can navigate through to find the data you need.
- A Tree view on the left can be used to find a specific folder directly. This Tree view will also adjust to match the actions taken in the Viewport

| Cloud Backup $>$ The D       | Cloud Backup >> The Dutch Connection - Marketplace |                                    |                      |                         |  |  |
|------------------------------|----------------------------------------------------|------------------------------------|----------------------|-------------------------|--|--|
| Dashboard Users Collabora    | ation                                              |                                    |                      | A 0                     |  |  |
| Users & Groups > Adele Vance |                                                    |                                    |                      |                         |  |  |
| Overview                     | adelev@m365x1                                      | adelev@m365x148274.onmicrosoft.com |                      |                         |  |  |
| Exchange                     | > Archive                                          |                                    |                      |                         |  |  |
| <ul> <li>OneDrive</li> </ul> | > Calendar                                         | 13 items                           |                      | Search Current Folder Q |  |  |
| 📫 Microsoft Teams            | > Contacts                                         | Name                               | Date                 |                         |  |  |
| Planner                      | > Conversation                                     | Archive                            | Nov 13, 2021 2:27 PM |                         |  |  |
|                              | > Deleted Items                                    | Notes                              | Nov 13, 2021 1:20 PM |                         |  |  |
|                              | > Inbox                                            | Journal                            | Nov 13, 2021 1:20 PM | S Restore               |  |  |
|                              | > 📄 Journal                                        | Outbox                             | Nov 13, 2021 1:20 PM |                         |  |  |
|                              | Junk Email     Notes                               | Contacts                           | Nov 13, 2021 1:20 PM |                         |  |  |
|                              | > Outbox                                           | 🗌 💼 Inbox                          | Nov 13, 2021 1:20 PM |                         |  |  |
|                              | > Sent Items                                       | Conversation History               | Nov 13, 2021 2:05 PM |                         |  |  |
|                              | > Tasks                                            | Calendar                           | Nov 13, 2021 1:20 PM |                         |  |  |

### Search for the data you need to restore

Instead of or in combination with navigation, the view also includes a search field which supports a variety of search capabilities.

### **Basic search**

Enter keywords from the header of the email or the name of the folder you are looking for. Cloud Backup searches the subject line of emails, file and folder names, contact names, and more. However, to ensure privacy, it does not search the body of emails or files.

Currently, the Cloud Backup UI has a search result limit of 500 items. Workarounds for this include the use of browsing to narrow the search within a specific folder or Smart Search.

### Smart Search

Smart Search allows you to narrow a search using the following Smart Search tags.

- To:[Recipient Name]
- From:[Sender Name]
- Subject:[Subject Keyword]

### **Advanced Search**

Cloud Backup also supports a variety of Advanced Search capabilities, including Elasticsearch, Wildcards, and RegEx.

If multiple items appear in your search, you can sort the items by Name and Date.

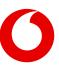

## **Restoring individual items**

### Restoring individual items to the latest snapshot or a specific point in time

To restore one or more individual items or folders to the latest snapshot or a specific point in time:

- 1. Select the items
- 2. Click the **Restore** button that will appear at the top of the list

| Cloud Backup >> The Dutch Connection - Marketplace |                 |                                                                                           |                       |                         |  |
|----------------------------------------------------|-----------------|-------------------------------------------------------------------------------------------|-----------------------|-------------------------|--|
| Dashboard Users Collabo                            | pration         |                                                                                           |                       | A 0                     |  |
| Users & Groups > Adele Vance                       | 2               |                                                                                           |                       |                         |  |
| Overview                                           | adelev@m365x1   | Inbox                                                                                     |                       |                         |  |
| Exchange                                           | > Archive       | IIIbox                                                                                    |                       |                         |  |
| <ul> <li>OneDrive</li> </ul>                       | > Calendar      | 2 selected (S) Restore                                                                    |                       | Search Current Folder Q |  |
| 📫 Microsoft Teams                                  | > Contacts      | - Name                                                                                    | Date                  |                         |  |
| Planner                                            | > Conversation  | noreply@planner.office365.com<br>You have late tasks!                                     | Nov 5, 2022 11:52 AM  |                         |  |
|                                                    | > Deleted Items | Contrave late cashs     Contrave late cashs     Contrast Pre-shop for members with status | Aug 18, 2022 11:55 AM |                         |  |
|                                                    | V 🖿 Inbox       | christiec@m365x148274.onmicrosoft.com<br>Northwind Acquisition Details                    | Nov 14, 2021 6:30 PM  |                         |  |
|                                                    | > Journal       | mtpdemos@juno.com     IMPORTANT: Statement of Work 24JUN2019 Update                       | Nov 14, 2021 6:45 PM  |                         |  |
|                                                    | > Junk Email    | noreply@planner.office365.com<br>You have late tasks!                                     | Feb 18, 2022 11:53 AM |                         |  |
|                                                    | > Notes         | noreply@planner.office365.com<br>You have late tasks!                                     | Feb 12, 2022 2:11 PM  |                         |  |
|                                                    | > Sent Items    | noreply@planner.office365.com<br>You have late tasks!                                     | Jan 29, 2022 10:35 AM |                         |  |
|                                                    | > Tasks         | orreply@planner.office365.com     You have late tasks!                                    | Jan 24, 2022 11:30 AM |                         |  |
|                                                    |                 | noreply@planner.office365.com                                                             | lan 23-2022 Q:/1-AM   |                         |  |

3. To restore to the latest snapshot, click Validate and skip to step 7

|           |                                |                          |            |                                                                                   |                       | Restore Exchange                    | × |
|-----------|--------------------------------|--------------------------|------------|-----------------------------------------------------------------------------------|-----------------------|-------------------------------------|---|
| Cloud     | Backup > The Dutc              | h Connection - Mark      | etplace    |                                                                                   |                       | Exchange Mailbox                    |   |
| Dashboa   | ard <b>Users</b> Collaboration |                          |            |                                                                                   |                       | Number of Items                     |   |
| Users & G | Groups > Adele Vance           |                          |            |                                                                                   |                       | 2<br>Restore from date              |   |
| -D 01     | verview                        | adelev@m365x1            | Inbox      |                                                                                   |                       | • Restore to the latest snapshot    |   |
| GC Ex     | xchange                        | > Archive                | mbox       |                                                                                   |                       | Restore to a specific point-in-time |   |
| or 👝      | neDrive                        | > Calendar               | 2 selected | 4 Restore                                                                         |                       |                                     |   |
| N M       | licrosoft Teams                | > E Contacts             | - Name     |                                                                                   | Date                  |                                     |   |
| PI PI     | lanner                         | > Conversation           |            | noreply@planner.office365.com<br>You have late tasks!                             | Nov 5, 2022 11:52 AM  |                                     |   |
|           |                                | Deleted Items     Drafts |            | christiec@m365x148274.onmicrosoft.com<br>Contoso Pre-shop for members with status | Aug 18, 2022 11:55 AM |                                     |   |
|           |                                | v inbox                  |            | christlec@m365x148274.onmicrosoft.com<br>Northwind Acquisition Details            | Nov 14, 2021 6:30 PM  |                                     |   |
|           |                                | > 🚺 Journal              |            | mtpdemos@juno.com<br>IMPORTANT: Statement of Work 24JUN2019 Update                | Nov 14, 2021 6:45 PM  |                                     |   |
|           |                                | > 📗 Junk Email           |            | noreply@planner.office365.com<br>You have late tasks!                             | Feb 18, 2022 11:53 AM |                                     |   |
|           |                                | > Notes                  |            | noreply@planner.office365.com<br>You have late tasks!                             | Feb 12, 2022 2:11 PM  |                                     |   |
|           |                                | Outbox     Sent Items    |            | noreply@planner.office365.com<br>You have late tasks!                             | Jan 29, 2022 10:35 AM |                                     |   |
|           |                                | > Tasks                  |            | noreply@planner.office365.com<br>You have late tasks!                             | Jan 24, 2022 11:30 AM |                                     |   |
|           |                                |                          |            | noreply@planner.office365.com                                                     | Jan 23, 2022 9:41 AM  |                                     |   |
|           |                                |                          |            | You have late tasks!<br>noreply@planner.office365.com                             | Jan 22, 2022 12:44 PM |                                     |   |
|           |                                |                          |            | You have late tasks!<br>noreply@planner.office365.com                             | Jan 21. 2022 2:20 PM  |                                     |   |
|           |                                |                          |            | You have late tasks!<br>noreply@planner.office365.com                             | Jan 18, 2022 1:34 PM  |                                     |   |
|           |                                |                          |            | You have late tasks!<br>noreply@planner.office365.com                             |                       |                                     |   |
|           |                                |                          |            | You have late tasks!                                                              | Jan 17, 2022 12:24 PM |                                     |   |
|           |                                |                          |            | noreply@planner.office365.com<br>You have late tasks!                             | Jan 16, 2022 10:31 AM |                                     |   |
|           |                                |                          |            | noreply@planner.office365.com<br>You have late tasks!                             | Jan 11, 2022 8:31 AM  | Validate Cancel                     |   |

4. To restore to a specific point in time, select Restore to a specific point-in-time

5. Select a date and time within the available restore range

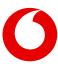

### 6. Click Validate to initiate a series of prechecks

|                              |                          |                                                                                   |                       | Restore Exchange                                                                   |
|------------------------------|--------------------------|-----------------------------------------------------------------------------------|-----------------------|------------------------------------------------------------------------------------|
|                              | ne Dutch Connection - Ma | rketplace                                                                         |                       | Exchange Mailbox<br>Inbox                                                          |
| Dashboard <b>Users</b> Colla |                          |                                                                                   |                       | Number of Items                                                                    |
| Jsers & Groups > Adele Va    | ince                     |                                                                                   |                       | 2 Restore from date                                                                |
| Overview                     | adelev@m36               | Inbox                                                                             |                       | Restore to the latest snapshot                                                     |
| Exchange                     | > Archive                | III.DOX                                                                           |                       | <ul> <li>Restore to a specific point-in-time</li> </ul>                            |
| OneDrive                     | > 📄 Calendar             | 2 selected 4 Restore                                                              |                       | 9/1/2023 💼 2:00 PM                                                                 |
| 😝 Microsoft Teams            | > Contacts               | Name                                                                              | Date                  | Restore range available between Feb 18, 2022 12:57 PM and Sep 14, 20:<br>02:22 PM. |
| Planner                      | > Conversa               | noreply@planner.office365.com                                                     | Nov 5, 2022 11:52 AM  | 02.22 PW.                                                                          |
|                              | > Deleted It             | You have late tasks!                                                              | NUV 3, 2022 11.32 AW  |                                                                                    |
|                              | > Drafts                 | Christiec@m365x148274.onmicrosoft.com<br>Contoso Pre-shop for members with status | Aug 18, 2022 11:55 AM |                                                                                    |
|                              | V 🖿 Inbox                | Christiec@m365x148274.onmicrosoft.com<br>Northwind Acquisition Details            | Nov 14, 2021 6:30 PM  |                                                                                    |
|                              | > 🗾 Journal              | IMPORTANT: Statement of Work 24JUN2019 Update                                     | Nov 14, 2021 6:45 PM  |                                                                                    |
|                              | > 🗾 Junk Email           | noreply@planner.office365.com<br>You have late tasks!                             | Feb 18, 2022 11:53 AM |                                                                                    |
|                              | > Notes                  | noreply@planner.office365.com<br>You have late tasks!                             | Feb 12, 2022 2:11 PM  |                                                                                    |
|                              | > Sent Items             | noreply@planner.office365.com<br>You have late tasks!                             | Jan 29, 2022 10:35 AM |                                                                                    |
|                              | > 🛅 Tasks                | noreply@planner.office365.com<br>You have late tasks!                             | Jan 24, 2022 11:30 AM | Validate Cancel                                                                    |

### 7. Click Restore to proceed

|             |                                               |                       |                                                                     |                       | Restore Exchange                                           | × |
|-------------|-----------------------------------------------|-----------------------|---------------------------------------------------------------------|-----------------------|------------------------------------------------------------|---|
|             | ud Backup > The Du<br>board Users Collaborati | tch Connection - Marl | tetplace                                                            |                       | Restore request validated     Point-in-time date validated |   |
| Users       | & Groups > Adele Vance                        |                       |                                                                     |                       | Sackup integrity validated                                 |   |
| Ð           | Overview                                      | adelev@m36            | Inbox                                                               |                       | Tenant access validated                                    |   |
| 96          | Exchange                                      | > Archive             |                                                                     |                       | The mailbox checked                                        |   |
| •           | OneDrive                                      | > Calendar            | 2 selected (S) Restore                                              |                       |                                                            |   |
| <b>tiji</b> | Microsoft Teams                               | > Contacts            | Name                                                                | Date                  |                                                            |   |
| ۳.          | Planner                                       | > Conversa            | noreply@planner.office365.com<br>You have late tasks!               | Nov 5, 2022 11:52 AM  |                                                            |   |
|             |                                               | > Deleted It          | christiec@m365x148274.onmicrosoft.com                               | 1 40 0000 44 55 414   |                                                            |   |
|             |                                               | > Drafts              | Contoso Pre-shop for members with status                            | Aug 18, 2022 11:55 AM |                                                            |   |
|             |                                               | 🗸 🛅 Inbox             | Christiec@m365x148274.onmicrosoft.com Northwind Acquisition Details | Nov 14, 2021 6:30 PM  |                                                            |   |
|             |                                               | > 🗾 Journal           | mtpdemos@juno.com     IMPORTANT: Statement of Work 24JUN2019 Update | Nov 14, 2021 6:45 PM  |                                                            |   |
|             |                                               | > 🗾 Junk Email        | noreply@planner.office365.com<br>You have late tasks!               | Feb 18, 2022 11:53 AM |                                                            |   |
|             |                                               | > Notes               | noreply@planer.office365.com                                        | Feb 12, 2022 2:11 PM  |                                                            |   |
|             |                                               | > Outbox              |                                                                     | Feb 12, 2022 2:11 PM  |                                                            |   |
|             |                                               | > Sent Items          | noreply@planner.office365.com           You have late tasks!        | Jan 29, 2022 10:35 AM |                                                            |   |
|             |                                               | > Tasks               | noreply@planner.office365.com<br>You have late tasks!               | Jan 24, 2022 11:30 AM | Restore Cancel                                             |   |

### Individual item restores

When needing to restore more than 200 individual items, it is best practice to perform a bulk restore (e.g. full mailbox, folder, list, etc.) or perform multiple batches of under 200 individual restores, as extremely large batches of individual restores (e.g. over 200) may encounter issues.

### **Folder restores**

When a folder restore is done with Cloud Backup, it is merged with existing content. In other words, the data is de-duplicated before it is inserted into the mailbox. Cloud Backup does not overwrite or delete data at any time.

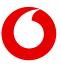

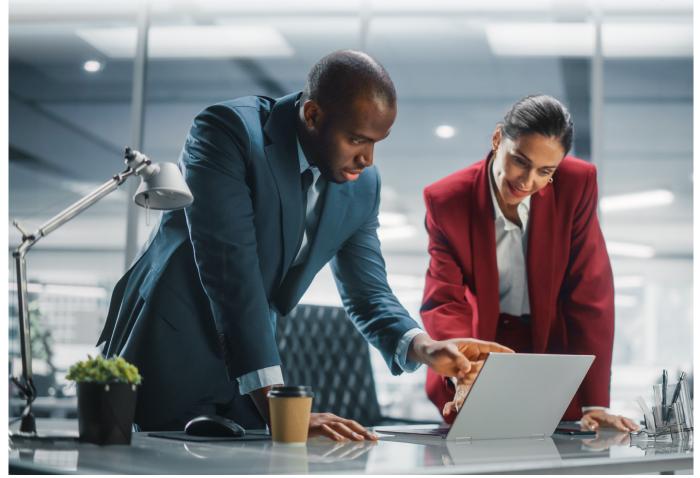

## Restoring a full mailbox to the latest snapshot or a specific point in time

If you need to restore an entire mailbox to the latest snapshot or to a specific point in time, check the box at the top of the list of all folders and click the Restore button.

|                               |                       |                                |                      | Customer Support CSSP - |
|-------------------------------|-----------------------|--------------------------------|----------------------|-------------------------|
| Cloud Backup > The            | Dutch Connection - Ma | irketplace                     |                      |                         |
| Dashboard <b>Users</b> Collab | oration               |                                |                      | A 0                     |
| Users & Groups > Adele Vanc   | e                     |                                |                      |                         |
| Overview                      | adelev@m36            | adelev@m365x148274.onmicrosoft | com                  |                         |
| Exchange                      | > Archive             |                                |                      |                         |
| <ul> <li>OneDrive</li> </ul>  | > Calendar            | 13 selected 🔊 Restore          |                      | Search Current Folder Q |
| iii Microsoft Teams           | > Contacts            | ✓ Name                         | Date                 |                         |
| Planner                       | > Conversa            | Archive                        | Nov 13, 2021 2:27 PM |                         |
|                               | > Deleted It          | Notes                          | Nov 13, 2021 1:20 PM |                         |
|                               | > Drafts              |                                |                      |                         |
|                               | V 📄 Inbox             | Journal                        | Nov 13, 2021 1:20 PM |                         |
|                               | > 🗾 Journal           | Vutbox                         | Nov 13, 2021 1:20 PM |                         |
|                               | > 📄 Junk Email        | Contacts                       | Nov 13, 2021 1:20 PM |                         |
|                               | > Notes               | 🔽 📗 Inbox                      | Nov 13, 2021 1:20 PM |                         |
|                               | > Outbox              | Conversation History           | Nov 13, 2021 2:05 PM |                         |
|                               | > Sent Items          |                                |                      |                         |
|                               | > 🛅 Tasks             | Calendar                       | Nov 13, 2021 1:20 PM |                         |

Select to either Restore to the latest snapshot or **Restore to a specific point-in-time. If you choose a point in time,** use the date and time fields which will appear to indicate the date and time to which you would like to restore the mailbox.

Next, click the **Validate** button to proceed with the restore. This will initiate a restore request validation process.

|                                                                                   |                                                                                                    |                                                                                                    |                                                                                                    | Restore Full Mailbox                                                                                 | ×                   |
|-----------------------------------------------------------------------------------|----------------------------------------------------------------------------------------------------|----------------------------------------------------------------------------------------------------|----------------------------------------------------------------------------------------------------|----------------------------------------------------------------------------------------------------|---------------------|
| Cloud Backup > The D<br>Dashboard Users Collabora<br>Users & Groups > Adele Vance |                                                                                                    | ketplace                                                                                                    |                                                                                                    | Exchange Malibox<br>adelev@m365x148274.onmicrosoft.com<br>Number of Items<br>13<br>Restore from date |                     |
| Overview     Exchange     OneDrive                                                | adelev@m36 Archive Calendar                                                                                                    | adelev@m365x148274.onmicrosoft.com                                                                            |                                                                                                    | Restore to the latest snapshot     Restore to a specific point-in-time     9/14/2023     2:00 PM     | ~                   |
| <ul> <li>Microsoft Teams</li> <li>Planner</li> </ul>                              | <ul> <li>Contacts</li> <li>Conversa</li> <li>Deleted it</li> <li>Drafts</li> <li>Inbox</li> <li>Journal</li> <li>Journal</li> <li>Journal</li> <li>Outbox</li> <li>Outbox</li> <li>Sent Items</li> </ul> | Name     Archive     Archive     Notes     Journal     Outbox     Contacts     Inbox     Conversation History | Date           Nov 13, 2021 2:27 PM           Nov 13, 2021 1:20 PM           Nov 13, 2021 1:20 PM           Nov 13, 2021 1:20 PM           Nov 13, 2021 1:20 PM           Nov 13, 2021 1:20 PM           Nov 13, 2021 1:20 PM           Nov 13, 2021 1:20 PM           Nov 13, 2021 1:20 PM           Nov 13, 2021 1:20 PM           Nov 13, 2021 1:20 PM | Restore range available between Feb 18, 2022 12:57 i<br>02:24 PM.                                    | 3M and Sep 14, 2023 |
|                                                                                   | > Tasks                                                                                                    | Calendar                                                                                                    | Nov 13, 2021 1:20 PM                                                                                                    | Validate Cancel                                                                                      |                     |

Upon success, click the **Restore** button to restore the mailbox.

|          |                        |                         |                                    |                      | Restore Full Mailbox         | $\times$ |
|----------|------------------------|-------------------------|------------------------------------|----------------------|------------------------------|----------|
|          | ••••••                 | Dutch Connection - Mark | Restore request validated          |                      |                              |          |
| Dasł     | board Users Collabor   | ation                   |                                    |                      | Point-in-time date validated |          |
| Users    | & Groups > Adele Vance |                         |                                    |                      | Sackup integrity validated   |          |
| Ð        | Overview               | adelev@m36              | adelev@m365x148274.onmicrosoft.com |                      | Tenant access validated      |          |
| 96       | Exchange               | > Archive               |                                    |                      | The mailbox checked          |          |
| •        | OneDrive               | > Calendar              | 13 selected 43 Restore             |                      | •                            |          |
| ığı      | Microsoft Teams        | > Contacts              | Name                               | Date                 |                              |          |
| <b>P</b> | Planner                | > Conversa              | Archive                            | Nov 13, 2021 2:27 PM |                              |          |
|          |                        | > Deleted It            | Archive                            | NOV 13, 2021 2:27 PM |                              |          |
|          |                        | > Drafts                | Notes                              | Nov 13, 2021 1:20 PM |                              |          |
|          |                        | V Inbox                 | 🥑 🛅 Journal                        | Nov 13, 2021 1:20 PM |                              |          |
|          |                        | > 🗾 Journal             | Outbox                             | Nov 13, 2021 1:20 PM |                              |          |
|          |                        | > 🗾 Junk Email          | Contacts                           | Nov 13, 2021 1:20 PM |                              |          |
|          |                        | > Notes                 | Inbox                              | Nov 13, 2021 1:20 PM |                              |          |
|          |                        | > Sent Items            | Conversation History               | Nov 13, 2021 2:05 PM |                              |          |
|          |                        | > Tasks                 | Calendar                           | Nov 13, 2021 1:20 PM | Restore Cancel               |          |

## Additional restore details and scenarios

### **Restore options**

| Data         | Single | Bulk/Multiple | Point-in-time |
|--------------|--------|---------------|---------------|
| Full Mailbox | Х      |               | Х             |
| Email        | Х      | Х             | Х             |
| Folders      | Х      | Х             | Х             |
| Contacts     | Х      | Х             | Х             |
| Calendars    |        | Х             | Х             |
| Tasks        |        | Х             | Х             |
| Notes        |        | Х             | Х             |
| Journals     |        | Х             | Х             |

### Time to restore

While the restore is initiated with a single click and Cloud Backup makes every effort to restore the content as quickly as possible, the time required to complete the restoration is based on a variety of external factors, including: The overall size of the data set being restored.

- Microsoft 365 throttling.
- Microsoft Azure throttling.
- The overall availability of Microsoft 365.

### Restoring mailbox data after a user leaves and their Microsoft 365 subscription is deleted

As long as the subscription remains active, Cloud Backup will not delete the backup of the mailbox, and the content will be retained for the duration of the retention period (as indicated in the Settings section of an Microsoft 365 Backup subscription). If the Microsoft 365 license has been removed (thus deleting the mailbox from Microsoft 365), this will trigger an alert titled: Backup [mailbox] not found. To address this alert you will need to disable the backup for the mailbox. Once the mailbox is disabled, you will no longer be charged for the mailbox and the alert will not pop up again.

In order to maintain the integrity of the mailbox, while removing the need to have it licensed, Microsoft's best practice is to convert the mailbox to a Shared Mailbox first, and then remove the license. By doing this, instead of simply removing the license and deleting the mailbox, no mailboxes will need to be created if the customer wants to restore the data. The backups can still be turned off for that mailbox, resulting in no further charges.

## **Note:** Disabling the backup of a mailbox will not delete the protected data. Search and restore is available as long as the user / mailbox is protected and the subscription is active.

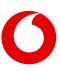

## 4. Restoring OneDrive for Business account data

## How to access OneDrive for Business data

If you need to restore data in OneDrive for Business:

1. Open the subscription

### 2. Select the Users tab

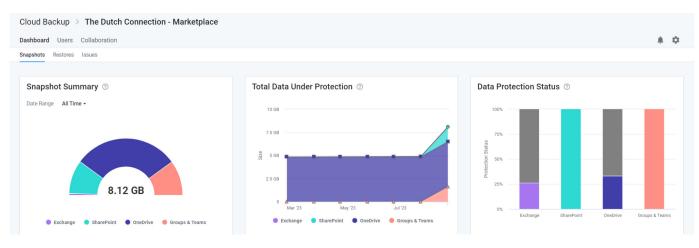

### 3. On the Users tab, click on the user whose data needs to be restored

| Cloud Backup > The Dutch Connection - Marketplace                                                                  |                                        |                                            |
|----------------------------------------------------------------------------------------------------|----------------------------------------|--------------------------------------------|
| Dashboard Users Collaboration                                                                                      |                                        | A \$                                       |
| <b>Users</b> (45)                                                                                                  |                                        |                                            |
| 0 of 10 licenses are available to protect users and/or resources. Please visit the SkyKick POC Marketplace marketp | place to purchase additional licenses. |                                            |
| 45 items                                                                                                    |                                        | Filter by Type - All - Search for a user Q |
| Name •                                                                                                    | Туре                                   | Protection                                 |
| Adele Vance<br>AdeleV@M365x148274.0nMicrosoft.com                                                                  | User                                   | ٢                                          |
| Alex Wilber Danny<br>AlexW@M365x148274.0nMicrosoft.com                                                             | User                                   | ٢                                          |
| Allan Deyoung<br>AllanD@M365x148274.0nMicrosoft.com                                                                | User                                   | 0                                          |
| Automate Bot<br>AutomateB@M365x148274.OnMicrosoft.com                                                              | User                                   | 0                                          |
| - Diana Diani                                                                                                    |                                        |                                            |

#### 4. Select OneDrive for Business in the left navigation or click the OneDrive for Business icon.

| Dashboard       Users       Collaboration         Users       Collaboration       Image: Collaboration         Image: Collaboration       Image: Collaboration       Image: Collaboration         Image: Collaboration       Image: Collaboration       Image: Collaboration         Image: Collaboration       Image: Collaboration       Image: Collaboration         Image: Collaboration       Image: Collaboration       Image: Collaboration         Image: Collaboration       Image: Collaboration       Image: Collaboration         Image: Collaboration       Image: Collaboration       Image: Collaboration         Image: Collaboration       Image: Collaboration       Image: Collaboration                                                                                                    | iouu buonup / me b              | outch Connection - Marketplace |                       |                       |                   |  |
|----------------------------------------------------------------------------------------------------|---------------------------------|--------------------------------|-----------------------|-----------------------|-------------------|--|
| Image: Subange       Microsoft Exchange       Microsoft Fames       Microsoft Teams Chats       Microsoft Planner         Image: Image: Imag                   | ashboard <b>Users</b> Collabora | ation                          |                       |                       |                   |  |
| Image: Exchange     Microsoft Exchange     OneDrive for Business     Microsoft Teams Chats     Microsoft Planner       Image: Image: Imag | sers & Groups > Adele Vance     |                                |                       |                       |                   |  |
| Microsoft Teams     Microsoft Teams     Microsoft Teams     Microsoft Teams       Planner     Image: Comparison of teams     Image: Comparison of teams     Image: Comparison of teams       Planner     Image: Comparison of teams     Image: Comparison of teams     Image: Comparison of teams                                                                                                    | Overview                        |                                |                       |                       |                   |  |
| Image: Construction     Image: Construction       Image: Construction     Image: Construction       Imag                                                                                                    | Exchange                        | Microsoft Exchange             | OpeDrive for Rusiness | Microsoft Teams Chate | Microsoft Planner |  |
| Planner                                                                                                    | OneDrive                        | Williosoft Exchange            | Unebrive for Business |                       | Microsoft Planner |  |
| Planner                                                                                                    | Microsoft Teams                 |                                |                       | Li i                  |                   |  |
|                                                                                                    | Planner                         |                                |                       |                       | _                 |  |
|                                                                                                    |                                 | -                              | -                     | -                     | -                 |  |

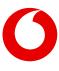

## Navigate to the data you need to restore

Upon selecting OneDrive for Business, the view includes the following navigation paths:

- A Viewport on the right shows a list of files and folders you can navigate through to find the data you need.
- A Tree view on the left can be used to find a specific folder directly. This Tree view will also adjust to match the actions taken in the Viewport

| Cloud Backup > The D         | Cloud Backup > The Dutch Connection - Marketplace |                                     |                      |                         |  |  |  |
|------------------------------|---------------------------------------------------|-------------------------------------|----------------------|-------------------------|--|--|--|
| Dashboard Users Collabora    | Dashboard Users Collaboration                     |                                     |                      |                         |  |  |  |
| Users & Groups > Adele Vance | Users & Groups > Adele Vance                      |                                     |                      |                         |  |  |  |
| Overview                     | OneDrive                                          | OneDrive                            |                      |                         |  |  |  |
| Exchange                     | > E Forms                                         |                                     |                      |                         |  |  |  |
| OneDrive                     | > Media Player                                    | 31 items                            |                      | Search Current Folder Q |  |  |  |
| 📫 Microsoft Teams            | > Private                                         | Name                                | Date                 | 1                       |  |  |  |
| Planner                      |                                                   | Forms                               | Nov 7, 2021 1:01 AM  |                         |  |  |  |
|                              |                                                   | Media Player                        | Nov 13, 2021 8:07 PM |                         |  |  |  |
|                              |                                                   | Private                             | Nov 13, 2021 8:33 PM |                         |  |  |  |
|                              |                                                   | New Products Pricing.pptx           | Nov 13, 2021 8:32 PM |                         |  |  |  |
|                              |                                                   | Product Marketing Info.docx         | Nov 13, 2021 8:33 PM |                         |  |  |  |
|                              |                                                   | QT1000 Marketing Plan.pptx          | Nov 13, 2021 8:33 PM |                         |  |  |  |
|                              |                                                   | QT9001 International Marketing.xlsx | Nov 13, 2021 8:33 PM |                         |  |  |  |
|                              |                                                   | Inventory.xlsx                      | Nov 13, 2021 8:33 PM |                         |  |  |  |

## Search for the data you need to restore

Instead of or in combination with navigation, the view also includes a search field which supports a variety of search capabilities.

Enter keywords in the folder or file name you are looking for. To ensure privacy, Cloud Backup does not search the content of files.

Cloud Backup also supports a variety of Advanced Search capabilities, including Elasticsearch, Wildcards, and RegEx.

If multiple items appear in your search, you can sort the items by name and date.

## How to restore individual folders and files

You can restore multiple items, including different item types (e.g. files and folders).

When needing to restore more than 200 individual items, it is best practice to perform a bulk restore (e.g. full mailbox, folder, list, etc.) or perform multiple batches of under 200 individual restores. Currently, extremely large batches of individual restores (e.g. over 200) may not complete.

If you restore a file into a folder where an existing file has the same name, the file name will be appended (e.g. filename (1)). This includes restoring items that were deleted, but still exist in the recycle bin.

Every OneDrive for Business restoration is a "new item" restore because Cloud Backup **does not** overwrite existing items. This means that if the item being restored already exists, Cloud Backup will **add** the restored item back to the site collection with its name appended with a number in parentheses. On the other hand, if the item does no longer exists, Cloud Backup will add the item without appending the name of the file.

## Restoring individual files to the latest snapshot or a previous version

To restore an individual file to the latest snapshot or previous version:

- 1. Select the file
- 2. Click the **Restore** button that will appear at the top of the list

|                              | Cloud Backup > The Dutch Connection - Marketplace |                                     |                      |                         |                             |                      |
|------------------------------|---------------------------------------------------|-------------------------------------|----------------------|-------------------------|-----------------------------|----------------------|
| Users & Groups > Adele Vance |                                                   |                                     |                      |                         |                             |                      |
| Overview                     | OneDrive                                          | OneDrive                            |                      |                         |                             |                      |
| Exchange                     | > Forms                                           |                                     |                      |                         |                             |                      |
| OneDrive                     | > Media Player                                    | 1 selected (S) Restore              |                      | Search Current Folder Q |                             |                      |
| Microsoft Teams              | > Private                                         | - Name                              | Date                 |                         |                             |                      |
| Planner                      |                                                   | Forms                               | Nov 7, 2021 1:01 AM  |                         |                             |                      |
|                              |                                                   | Media Player                        | Nov 13, 2021 8:07 PM |                         |                             |                      |
|                              |                                                   | Private                             | Nov 13, 2021 8:33 PM |                         |                             |                      |
|                              |                                                   | New Products Pricing.pptx           | Nov 13, 2021 8:32 PM |                         |                             |                      |
|                              |                                                   |                                     |                      |                         | Product Marketing Info.docx | Nov 13, 2021 8:33 PM |
|                              |                                                   | QT1000 Marketing Plan.pptx          | Nov 13, 2021 8:33 PM |                         |                             |                      |
|                              |                                                   | QT9001 International Marketing.xlsx | Nov 13, 2021 8:33 PM |                         |                             |                      |
|                              |                                                   |                                     | No. 10 0001 0.00 DM  |                         |                             |                      |

### 3. Select the version to restore and click Validate

| •                                                |                | Restore OneDrive                                                  |                          | ×                 |             |           |
|--------------------------------------------------|----------------|-------------------------------------------------------------------|--------------------------|-------------------|-------------|-----------|
| Cloud Backup > The I<br>Dashboard Users Collabor |                | Name<br>Product Marketing Info.docx<br>Restore a specific version |                          |                   |             |           |
| Users & Groups > Adele Vance                     |                | Restore this file to any version belo<br>Version History          | N. All other versions wi | ll be saved.      |             |           |
| Overview     OneDrive     OneDrive               |                |                                                                   |                          | Last Modified     | Modified By | Size      |
| Exchange                                         | > Forms        |                                                                   |                          | November 13, 2021 | Adele Vance | 758.37 KB |
| OneDrive                                         | > Media Player | 1 selected 4 Restore                                              |                          |                   |             |           |
| Microsoft Teams                                  | > Private      | Name                                                              | Date                     |                   |             |           |
| Planner                                          |                | Forms                                                             | Nov 7, 2021 1:01 AM      |                   |             |           |
|                                                  |                | Media Player                                                      | Nov 13, 2021 8:07 PM     |                   |             |           |
|                                                  |                | Private                                                           | Nov 13, 2021 8:33 PM     |                   |             |           |
|                                                  |                | New Products Pricing.pptx                                         | Nov 13, 2021 8:32 PM     |                   |             |           |
|                                                  |                | Product Marketing Info.docx                                       | Nov 13, 2021 8:33 PM     |                   |             |           |
|                                                  |                | C QT1000 Marketing Plan.pptx                                      | Nov 13, 2021 8:33 PM     |                   |             |           |
|                                                  |                | QT9001 International Marketing.xlsx                               | Nov 13, 2021 8:33 PM     |                   |             |           |
|                                                  |                | Inventory.xlsx                                                    | Nov 13, 2021 8:33 PM     | Validate Cancel   |             |           |

### 4. Upon successful restore prechecks, click Restore

|      |                            |                         |                                             |                      | Restore OneDrive ×        |
|------|----------------------------|-------------------------|---------------------------------------------|----------------------|---------------------------|
| Clo  | ud Backup 🚿 The I          | Dutch Connection - Mark | Backup Integrity validated                  |                      |                           |
| Dasl | board <b>Users</b> Collabo | ration                  |                                             |                      | Restore request validated |
| User | & Groups > Adele Vance     |                         | <ul> <li>Tenant access validated</li> </ul> |                      |                           |
| 3    | Overview                   | OneDrive                | OneDrive                                    |                      |                           |
| 96   | Exchange                   | > 📰 Forms               | OneDrive                                    |                      |                           |
|      | OneDrive                   | > Media Player          | 1 selected 4 Restore                        |                      |                           |
| -    | Microsoft Teams            | > Private               | Name                                        | Date                 |                           |
| •    | Planner                    |                         | Forms                                       | Nov 7, 2021 1:01 AM  |                           |
|      |                            |                         | Media Player                                | Nov 13, 2021 8:07 PM |                           |
|      |                            |                         | Private                                     | Nov 13, 2021 8:33 PM |                           |
|      |                            |                         | New Products Pricing.pptx                   | Nov 13, 2021 8:32 PM |                           |
|      |                            |                         | Product Marketing Info.docx                 | Nov 13, 2021 8:33 PM |                           |
|      |                            |                         | QT1000 Marketing Plan.pptx                  | Nov 13, 2021 8:33 PM |                           |
|      |                            |                         | QT9001 International Marketing.xlsx         | Nov 13, 2021 8:33 PM |                           |
|      |                            |                         | Inventory.xlsx                              | Nov 13, 2021 8:33 PM | Restore         Cancel    |

## Restoring multiple individual items and/or folders to the latest snapshot or a specific point in time

1. Select any number of items

### 2. Click Restore

| Cloud Backup 🦻 The Dutch Connection - Marketplace |                               |                                     |                      |                         |  |  |  |
|---------------------------------------------------|-------------------------------|-------------------------------------|----------------------|-------------------------|--|--|--|
| Dashboard Users Collabora                         | Dashboard Users Collaboration |                                     |                      |                         |  |  |  |
| Users & Groups > Adele Vance                      | Jsers & Groups >> Adele Vance |                                     |                      |                         |  |  |  |
| Overview                                          | OneDrive                      | OneDrive                            |                      |                         |  |  |  |
| Exchange                                          | > E Forms                     |                                     |                      |                         |  |  |  |
| OneDrive                                          | > Media Player                | 3 selected 🔊 Restore                |                      | Search Current Folder Q |  |  |  |
| Microsoft Teams                                   | > Private                     | - Name                              | Date                 |                         |  |  |  |
| Planner                                           |                               | Forms                               | Nov 7, 2021 1:01 AM  |                         |  |  |  |
|                                                   |                               | Media Player                        | Nov 13, 2021 8:07 PM |                         |  |  |  |
|                                                   |                               | Private                             | Nov 13, 2021 8:33 PM |                         |  |  |  |
|                                                   |                               | New Products Pricing.pptx           | Nov 13, 2021 8:32 PM |                         |  |  |  |
|                                                   |                               | Product Marketing Info.docx         | Nov 13, 2021 8:33 PM |                         |  |  |  |
|                                                   |                               | QT1000 Marketing Plan.pptx          | Nov 13, 2021 8:33 PM |                         |  |  |  |
|                                                   |                               | QT9001 International Marketing.xlsx | Nov 13, 2021 8:33 PM |                         |  |  |  |
|                                                   |                               | Inventory.xlsx                      | Nov 13, 2021 8:33 PM |                         |  |  |  |

If you want to restore to the latest snapshot, click **Validate** and skip to step 7

- 3. If you want to restore to a specific point in time, select **Restore to a specific point-in-time**
- 4. Select a date and time within the available restore range

### 5. Click Validate

|                                |                         |                                             |                             | Restore OneDrive                                                                 |
|--------------------------------|-------------------------|---------------------------------------------|-----------------------------|----------------------------------------------------------------------------------|
| Cloud Backup 🚿 The I           | Dutch Connection - Mar  | User Name<br>Adele Vance                    |                             |                                                                                  |
| Dashboard <b>Users</b> Collabo | ration                  | Number of Items                             |                             |                                                                                  |
| Users & Groups > Adele Vance   |                         | 3<br>Restore from date                      |                             |                                                                                  |
| Overview                       | OneDrive                | OneDrive                                    |                             | Restore to the latest snapshot                                                   |
| Exchange                       | > Forms                 | Glieblive                                   |                             | <ul> <li>Restore to a specific point-in-time</li> </ul>                          |
| OneDrive                       | > 📄 Media Player        | 3 selected 4 Restore                        |                             |                                                                                  |
| 📫 Microsoft Teams              | > Private               | Name                                        | Date                        |                                                                                  |
| Planner                        |                         | Forms                                       | Nov 7, 2021 1:01 AM         |                                                                                  |
|                                |                         | Media Player                                | Nov 13, 2021 8:07 PM        |                                                                                  |
|                                |                         | Private                                     | Nov 13, 2021 8:33 PM        |                                                                                  |
|                                |                         | Teams_Chat_Export_2023_13_913_48_30_UTC.pdf | Sep 13, 2023 3:48 PM        |                                                                                  |
|                                |                         | New Products Pricing.pptx                   | Nov 13, 2021 8:32 PM        |                                                                                  |
|                                |                         | Product Marketing Info.docx                 | Nov 13, 2021 8:33 PM        |                                                                                  |
|                                |                         | QT1000 Marketing Plan.pptx                  | Nov 13, 2021 8:33 PM        |                                                                                  |
|                                |                         | QT9001 International Marketing.xlsx         | Nov 13, 2021 8:33 PM        | Validate Cancel                                                                  |
|                                |                         |                                             |                             |                                                                                  |
|                                |                         |                                             |                             | Restore OneDrive ×                                                               |
| Cloud Backup > The D           | outch Connection - Mark | etplace                                     |                             | User Name                                                                        |
| Dashboard Users Collabora      |                         | Adele Vance Number of Items                 |                             |                                                                                  |
| Users & Groups > Adele Vance   |                         |                                             |                             | Restore from date                                                                |
| Overview                       | OneDrive                |                                             |                             | Restore to the latest snapshot                                                   |
| Exchange                       | > Forms                 | OneDrive                                    |                             | <ul> <li>Restore to a specific point-in-time</li> </ul>                          |
| <ul> <li>OneDrive</li> </ul>   | > Media Player          | 3 selected (5) Restore                      |                             | 9/14/2023 💼 3:00 PM 🗸                                                            |
| Microsoft Teams                | > Private               |                                             |                             | Restore range available between Feb 18, 2022 12:57 PM and Sep 14, 2023 03:47 PM. |
| Planner                        |                         | Name                                        | Date<br>Nov 7, 2021 1:01 AM |                                                                                  |
|                                |                         | - Toms                                      | NOV 7, 2021 1.01 AIVI       |                                                                                  |

 Image: Indias
 Nov 13, 2021 8:07 PM

 Image: Indias
 Nov 13, 2021 8:37 PM

 Image: Indias
 Nov 13, 2021 8:33 PM

 Image: Indias
 Sep 13, 2023 3:48 PM

 Image: Indias
 Nov 13, 2021 8:33 PM

 Image: Indias
 Nov 13, 2021 8:33 PM

 Image: Indias
 Nov 13, 2021 8:33 PM

 Image: Indias
 Nov 13, 2021 8:33 PM

 Image: Indias
 Nov 13, 2021 8:33 PM

 Image: Indias
 Nov 13, 2021 8:33 PM

 Image: Indias
 Nov 13, 2021 8:33 PM

 Image: Indias
 Nov 13, 2021 8:33 PM

 Image: Indias
 Nov 13, 2021 8:33 PM

 Image: Indias
 Nov 13, 2021 8:33 PM

### 6. Upon successful restore prechecks, click **Restore**

|                                                                                 |                                                  |                                                                                                    | Restore O                                                                                                    | neDrive |
|---------------------------------------------------------------------------------|--------------------------------------------------|----------------------------------------------------------------------------------------------------|----------------------------------------------------------------------------------------------------|---------|
| Cloud Backup > The I<br>Dashboard Users Collabo<br>Users & Groups > Adele Vance |                                                  | ketplace                                                                                                    | Backup Int     Restore rec     Point-in-tin                                                                                 |         |
| Overview     Exchange     OneDrive                                              | OneDrive     OneDrive     Forms     Media Player | OneDrive<br>3 selected ① Restore                                                                                 | Tenant acc                                                                                                    |         |
| Microsoft Teams Planner                                                         | > 🎦 Private                                      | Name Forms Media Player Private Private Teams_Chat_Export_2023_13_9_13_48_30_UTC.pdf P New Products Pricing.pptx | Date<br>Nov 7, 2021 1:01 AM<br>Nov 13, 2021 8:07 PM<br>Nov 13, 2021 8:33 PM<br>Sep 13, 2023 3:48 PM<br>Nov 13, 2021 8:32 PM |         |
|                                                                                 |                                                  | P New Products Pricing pptx     W Product Marketing Info.docx     P QT1000 Marketing Plan.pptx                   | Nov 13, 2021 8:33 PM<br>Nov 13, 2021 8:33 PM<br>Nov 13, 2021 8:33 PM                                                        | C       |

# Restoring a full OneDrive for Business account to the latest snapshot or a specific point in time

Cloud Backup also supports the restoration of an entire OneDrive for Business account to the latest snapshot or to a specific point in time.

When a full restore is done with Cloud Backup, it is merged with existing content. In other words, the data is deduplicated before it is inserted into the account. Cloud Backup does not overwrite or delete data at any time. Therefore, if a file needs to be restored into a folder in which an existing file has the same name, it must be restored as part of an individual restore.

To restore an entire OneDrive for Business account to the latest snapshot or a specific point in time:

- 1. Select all items
- 2. Click Restore

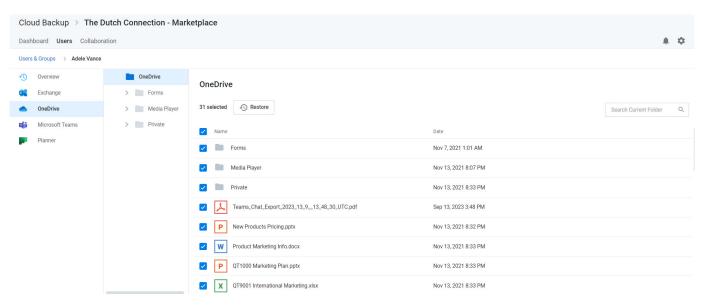

3. If you want to restore to the latest snapshot, click Validate and skip to step 7

|                                              |                         |                                             |                      | Restore Full OneDrive ×             |
|----------------------------------------------|-------------------------|---------------------------------------------|----------------------|-------------------------------------|
| Cloud Backup > The<br>Dashboard Users Collab | Dutch Connection - Mark | User Name<br>Adele Vance<br>Number of Items |                      |                                     |
| Users & Groups > Adele Vand                  | ce                      | 31<br>Restore from date                     |                      |                                     |
| Overview                                     | OneDrive                | OneDrive                                    |                      | Restore to the latest snapshot      |
| Exchange                                     | > Forms                 |                                             |                      | Restore to a specific point-in-time |
| OneDrive                                     | > Media Player          | 31 selected 📣 Restore                       |                      |                                     |
| Microsoft Teams                              | > Private               | Name                                        | Date                 |                                     |
| Planner                                      |                         | Porms                                       | Nov 7, 2021 1:01 AM  |                                     |
|                                              |                         | Media Player                                | Nov 13, 2021 8:07 PM |                                     |
|                                              |                         | Private                                     | Nov 13, 2021 8:33 PM |                                     |
|                                              |                         | Teams_Chat_Export_2023_13_913_48_30_UTC.pdf | Sep 13, 2023 3:48 PM |                                     |
|                                              |                         | New Products Pricing.pptx                   | Nov 13, 2021 8:32 PM |                                     |
|                                              |                         | Product Marketing Info.docx                 | Nov 13, 2021 8:33 PM |                                     |
|                                              |                         | QT1000 Marketing Plan.pptx                  | Nov 13, 2021 8:33 PM |                                     |
|                                              |                         | QT9001 International Marketing.xlsx         | Nov 13, 2021 8:33 PM | Validate Cancel                     |

4. If you want to restore to a specific point in time, select Restore to a specific point in time

5. Use the date and time fields to select the point in time

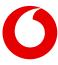

#### 6. Click Validate

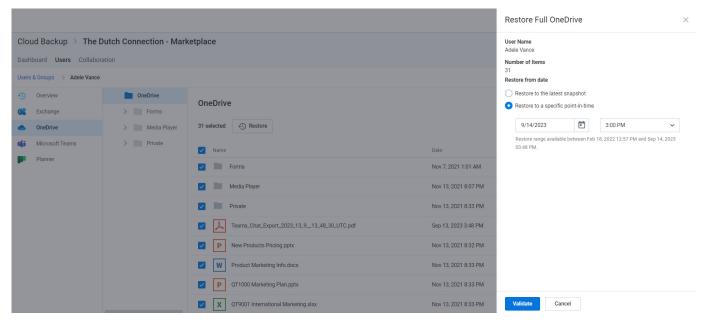

7. Upon successful prechecks, click Restore

|                  |                              |                                              |                       | Restore Full OneDrive                                 | × |
|------------------|------------------------------|----------------------------------------------|-----------------------|-------------------------------------------------------|---|
| Cloud Backup     | > The Dutch Connection - Mar | Backup integrity validated                   |                       |                                                       |   |
| Dashboard Users  | s Collaboration              |                                              |                       | Point-in-time date validated                          |   |
| Users & Groups > | Adele Vance                  |                                              |                       |                                                       |   |
| Cverview         | OneDrive                     |                                              |                       | Restore request validated     Tenant access validated |   |
| Exchange         | > Forms                      | OneDrive                                     |                       |                                                       |   |
| OneDrive         | > Media Player               | 31 selected 🕢 Restore                        |                       |                                                       |   |
| 📫 Microsoft Tea  | ms > Private                 | Vame                                         | Date                  |                                                       |   |
| Planner          |                              | V The Forms                                  | Nov 7, 2021 1:01 AM   |                                                       |   |
|                  |                              | Media Player                                 | Nov 13, 2021 8:07 PM  |                                                       |   |
|                  |                              |                                              | NOV 10, 2021 0.07 T W |                                                       |   |
|                  |                              | Private                                      | Nov 13, 2021 8:33 PM  |                                                       |   |
|                  |                              | Teams_Chat_Export_2023_13_9_13_48_30_UTC.pdf | Sep 13, 2023 3:48 PM  |                                                       |   |
|                  |                              | New Products Pricing.pptx                    | Nov 13, 2021 8:32 PM  |                                                       |   |
|                  |                              | Product Marketing Info.docx                  | Nov 13, 2021 8:33 PM  |                                                       |   |
|                  |                              | QT1000 Marketing Plan.pptx                   | Nov 13, 2021 8:33 PM  |                                                       |   |
|                  |                              | QT9001 International Marketing.xlsx          | Nov 13, 2021 8:33 PM  | <b>Restore</b> Cancel                                 |   |

### **Restore Process**

While the restore is initiated with a single click and Cloud Backup makes every effort to restore the content as quickly as possible, the time required to complete the restoration is based on a variety of external factors, including:

- The overall size of the data set being restored.
- Microsoft Office 365 throttling.
- Microsoft Azure throttling.
- The overall availability of Office 365.

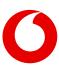

## **OneDrive for Business limitations that may impact Cloud Backup**

Cloud Backup backs up data in Office 365. Due to restrictions and limitations when syncing SharePoint libraries to a computer through OneDrive for Business, there may be data that is not synced to Office 365, and therefore not backed up by Cloud Backup.

For more information, see <u>Restrictions and limitations when you sync SharePoint libraries to your computer</u> <u>through OneDrive for Business.</u>

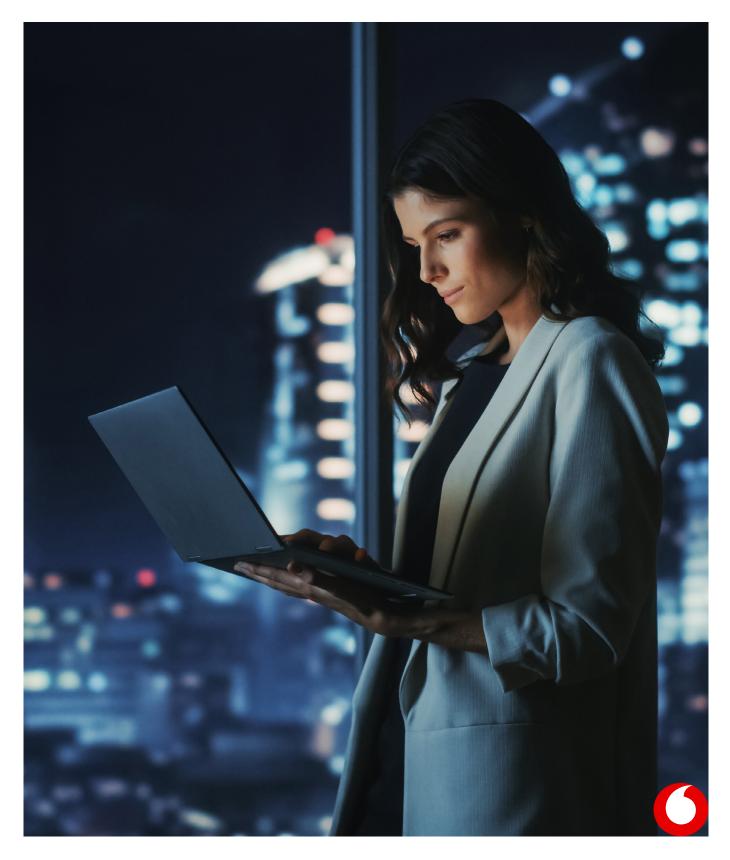

## **5. Restoring Microsoft Teams chats**

## How to access Microsoft Teams chats

### 1. Open the subscription

### 2. Select the Users tab

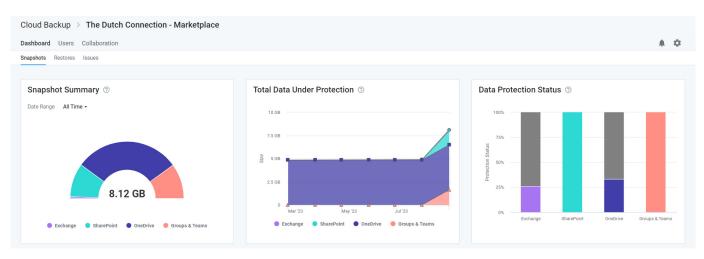

3. On the Users tab, click on the user whose data needs to be restored

| Cloud Backup > The Dutch Connection - Marketplace                                                                   |                                       |                                            |
|----------------------------------------------------------------------------------------------------|---------------------------------------|--------------------------------------------|
| Dashboard Users Collaboration                                                                                       |                                       | A \$                                       |
| <b>L</b> Users (45)                                                                                                 |                                       |                                            |
| 0 of 10 licenses are available to protect users and/or resources. Please visit the SkyKick POC Marketplace marketpl | lace to purchase additional licenses. |                                            |
| 45 items                                                                                                    |                                       | Filter by Type - All - Search for a user Q |
| Name •                                                                                                    | Туре                                  | Protection                                 |
| Adele Vance Adele V@M365x148274.OnMicrosoft.com                                                                     | User                                  | ٢                                          |
| AlexWe@M365x148274.OnMicrosoft.com                                                                                  | User                                  | 0                                          |
| □ Allan Deyoung<br>AllanD@M365x148274.0nMicrosoft.com                                                               | User                                  | 0                                          |
| Automate Bot AutomateB@M365x148274.OnMicrosoft.com                                                                  | User                                  | 0                                          |
| Pianan Dianni                                                                                                    |                                       |                                            |

4. Select Microsoft Teams in the left navigation or click the Microsoft Teams Chats tile.

|                               | ch Connection - Marketplace |                       |                       |                   |  |
|-------------------------------|-----------------------------|-----------------------|-----------------------|-------------------|--|
| Dashboard Users Collaboration | n                           |                       |                       |                   |  |
| Users & Groups > Adele Vance  |                             |                       |                       |                   |  |
| C Overview                    |                             |                       |                       |                   |  |
| Exchange                      | Microsoft Exchange          | OneDrive for Business | Microsoft Teams Chats | Microsoft Planner |  |
| <ul> <li>OneDrive</li> </ul>  |                             |                       |                       |                   |  |
| 📫 Microsoft Teams             |                             |                       | Ti i                  |                   |  |
| Planner                       |                             | 0                     | 0                     |                   |  |
|                               | Cloud Backup                | Cloud Backup          | Cloud Backup          | Cloud Backup      |  |
|                               |                             |                       |                       |                   |  |
|                               |                             |                       |                       |                   |  |
|                               |                             |                       |                       |                   |  |
|                               |                             |                       |                       |                   |  |

### How to restore Teams chats

Here, you can select any chat and click **Restore** to upload a PDF of the chat into the OneDrive for Business account of the user requesting the restore.

| Cloud Backup > The Dutc       | Cloud Backup > The Dutch Connection - Marketplace |                                 |      |   |  |  |
|-------------------------------|---------------------------------------------------|---------------------------------|------|---|--|--|
| Dashboard Users Collaboration |                                                   |                                 |      | φ |  |  |
| Users & Groups > Adele Vance  | Users & Groups >> Adele Vance                     |                                 |      |   |  |  |
| Overview                      | Chats                                             | Chats                           |      |   |  |  |
| Exchange                      |                                                   | Undus                           |      |   |  |  |
| <ul> <li>OneDrive</li> </ul>  |                                                   | 2 items Search cl               | iats | Q |  |  |
| iii Microsoft Teams           |                                                   | Name                            |      |   |  |  |
| Planner                       |                                                   | 📄 🕞 Megan Bowen, Johanna Lorenz |      |   |  |  |
|                               |                                                   | Ge MOD Administrator            |      |   |  |  |

### Click Validate to proceed.

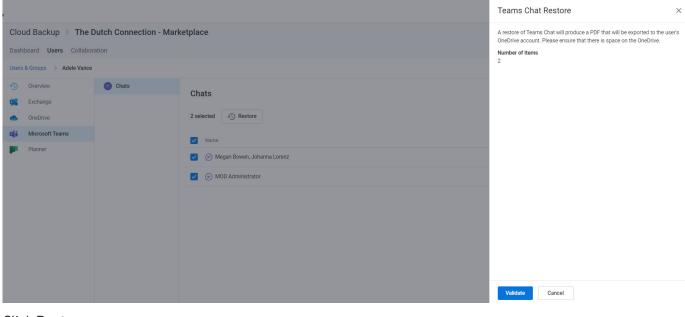

#### Click Restore

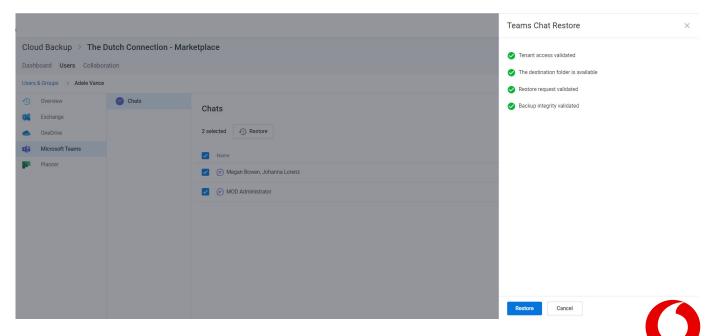

### Where to find the restored Teams chat

The PDF file of the restored chat will be in the OneDrive for Business account of the user for whom the restore was performed. E.g., because the restore above was performed on behalf of Adele Vance, the PDF was exported to her OneDrive for Business account with a file name including a timestamp (as shown below). If Alex Wilber requested a restore of the same chat, a PDF would be exported to his OneDrive for Business account.

| 💠 🔀 Contoso Electron  | aics OneDrive                        | ,P Sea                 | rch            |             |                                 |          |
|-----------------------|--------------------------------------|------------------------|----------------|-------------|---------------------------------|----------|
| Alex Wilber           | + New マ ↑ Upload ~ G Sync 5% Auto    | omate ~                |                |             |                                 |          |
| D My files            |                                      |                        |                |             |                                 |          |
| Recent                | My files                             |                        |                |             |                                 |          |
| g <sup>R</sup> Shared | 🗅 Name ~                             | Modified ↓ ~           | Modified By ~  | File size ~ | Sharing                         | Activity |
|                       | Private                              | April 14               | Alex Wilber    | 1 item      | Private                         |          |
| Quick access          | Teams_Chat_Export_2022_27_12_19_14_2 | 28 Tuesday at 11:14 AM | SharePoint App | 76.2 KB     | Private                         |          |
| Mark 8 Project Team   | ZT6006 Major Selling Points.docx     | April 14               | Alex Wilber    | 24.7 KB     | <sub>A<sup>R</sup></sub> Shared |          |

This PDF will include:

- The date and time of the export
- The participants
- The entire history of the chat between the specific participants with timestamps and rich text support
- Other supported chat content, including tables, links, emojis, GIFs, stickers, important tags, and more

Note: If there is a video in the chat, the PDF will include the URL for the video.

| Export generat                                                                                                    | ed on Thu, 22 D  | ec 2022 16:41:19 GMT                                                             |  |  |  |
|----------------------------------------------------------------------------------------------------|------------------|----------------------------------------------------------------------------------|--|--|--|
| Users:                                                                                                    |                  |                                                                                  |  |  |  |
| Message:                                                                                                    | Adele Vance      | Thu, 22 Dec 2022 00:11:43 GMT                                                    |  |  |  |
| Thanks guys! I                                                                                                    | hope so!         |                                                                                  |  |  |  |
| Message:                                                                                                    | Adele Vance      | Wed, 21 Dec 2022 23:58:52 GMT                                                    |  |  |  |
| Hi Alex and All                                                                                                    | an, can one of y | ou point me to the 2020 budget document?                                         |  |  |  |
| Message:                                                                                                    | Alex Wilber      | Thu, 22 Dec 2022 00:02:25 GMT                                                    |  |  |  |
| Hi Adele, here                                                                                                    | it is:           |                                                                                  |  |  |  |
|                                                                                                    | com/personal/al  | exw_m365x07620440_onmicrosoft_com/Documents/Microsoft Teams<br>2020 Budget.docx) |  |  |  |
| Message:                                                                                                    | Alex Wilber      | Thu, 22 Dec 2022 00:03:40 GMT                                                    |  |  |  |
| Good luck getting through this busy season!                                                                                            |                  |                                                                                  |  |  |  |
| https://media4.giphy.com/media/26DN5Tg92B2jmyVG0/giphy.gif?cid=de9bf95etlcbt9nw7499pk2jbwwj<br>btgfk2325uuv1jr5xtb6&rid=giphy.gif&ct=g |                  |                                                                                  |  |  |  |
|                                                                                                    |                  |                                                                                  |  |  |  |
| Message:                                                                                                    | Allan Deyoung    | Thu, 22 Dec 2022 00:08:03 GMT                                                    |  |  |  |
| Hopefully the b                                                                                                    | oudget numbers   | will be much larger this year!                                                   |  |  |  |
|                                                                                                    |                  |                                                                                  |  |  |  |

## How to restore files shared within a Teams chat

If a chat is deleted, it is likely that the files shared within the chat still exist as they are stored in the user's OneDrive for Business account.

|      | Contoso Electronica            | s OneDriv | e                                    | ,₽ Sea                             | irch           |             |                     |          |
|------|--------------------------------|-----------|--------------------------------------|------------------------------------|----------------|-------------|---------------------|----------|
| Ale  | ex Wilber                      | + New ~   | ↑ Upload ~ G Sync                    | · *                                |                |             |                     |          |
| Đ    | My files                       |           |                                      |                                    |                |             |                     |          |
| 3    | Recent                         | My files  |                                      |                                    |                |             |                     |          |
|      | Shared<br>Recycle bin          | D         | Name ~                               | Modified $\downarrow$ $\checkmark$ | Modified By ~  | File size ~ | Sharing             | Activity |
|      |                                |           | Private                              | April 14                           | Alex Wilber    | 1 item      | Private             |          |
| Quic | ck access                      | 5         | Teams_Chat_Export_2022_27_1219_14_28 | Tuesday at 11:14 AM                | SharePoint App | 76.2 KB     | Private             |          |
| _    | Mark 8 Project Team<br>Contoso | ۲         | ZT6006 Major Selling Points.docx     | April 14                           | Alex Wilber    | 24.7 KB     | $\chi^{\!R}$ Shared |          |

If they no longer exist in the OneDrive for Business account, you can restore them there. For more information, see <u>Restoring OneDrive for Business account data</u>.

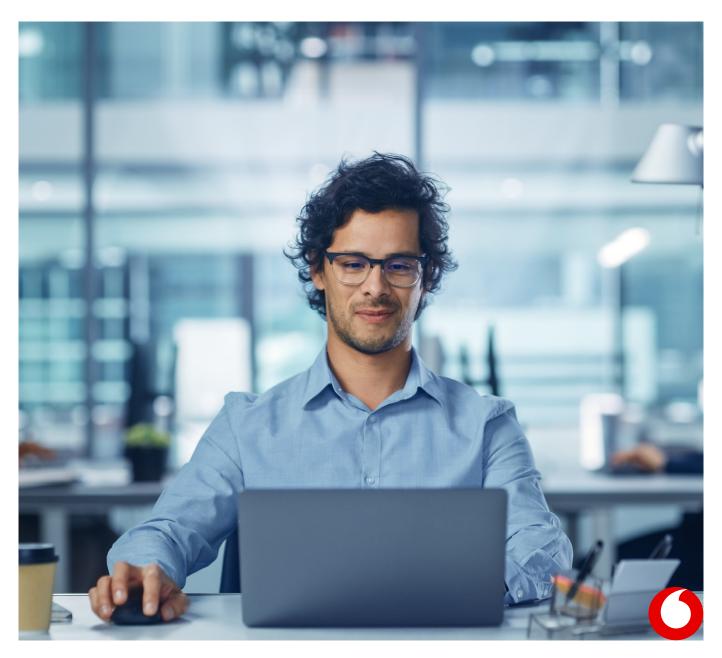

## 6. Restoring Microsoft Planner user tasks

Microsoft Planner includes both user data which includes individual user tasks and group data which includes group plans, buckets, and tasks. If you need to restore one or more user tasks, follow the steps below.

If you need to restore group plans, buckets, or tasks, see <u>Restoring Microsoft Planner collaboration data</u>.

## How to access Microsoft Planner user tasks

### 1. Open the subscription

### 2. Select the Users tab

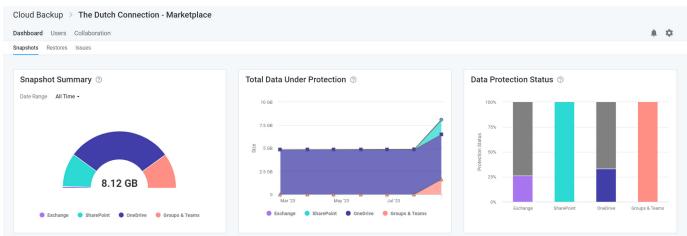

#### 3. On the Users tab, click on the user whose data needs to be restored

| Cloud Backup 🔅 The Dutch Connection - Marketplace                                                                                                    |                |                                            |  |  |  |  |
|----------------------------------------------------------------------------------------------------|----------------|--------------------------------------------|--|--|--|--|
| Dashboard Users Collaboration                                                                                                    |                |                                            |  |  |  |  |
| <b>Users</b> (45)                                                                                                    |                |                                            |  |  |  |  |
| 0 of 10 licenses are available to protect users and/or resources. Please visit the SkyKick POC Marketplace marketplace to purchase additional additional additionadditional addi | onal licenses. |                                            |  |  |  |  |
| 45 items                                                                                                    |                | Filter by Type - All - Search for a user Q |  |  |  |  |
| Name •                                                                                                    | Туре           | Protection                                 |  |  |  |  |
| AdeleV@M365x148274.0nMicrosoft.com                                                                                                    | User           | 0                                          |  |  |  |  |
| AlexW@M365x148274.0nMicrosoft.com                                                                                                    | User           | ٥                                          |  |  |  |  |
| Allan Deyoung<br>AllanD@M365X148274.0nMicrosoft.com                                                                                                    | User           | ٥                                          |  |  |  |  |
| Automate Bot<br>AutomateB@M365x148274.0nMicrosoft.com                                                                                                    | User           | 0                                          |  |  |  |  |

4. Select Planner in the left navigation or click the Microsoft Planner tile.

| Dashboard       Users       Collaboration         Users       Collaboration       Microsoft Planner         Image: Image:                                                                                             | Cloud Backup > The Dutch Connection - Marketplace |                    |                       |                       |                   |  |
|----------------------------------------------------------------------------------------------------|---------------------------------------------------|--------------------|-----------------------|-----------------------|-------------------|--|
| Image: Second second second     | Dashboard Users Collabo                           | pration            |                       |                       |                   |  |
| Image: Construction     Microsoft Exchange     OneDrive for Business     Microsoft Teams Chats     Microsoft Planner       Image: Construction     Image: Construction     Image: Construction     Image: Construction     Microsoft Planner       Image: Construction     Image: Construction     Image: Construction     Image: Construction     Microsoft Planner       Image: Construction     Image: Construction     Image: Construction     Image: Construction     Image: Construction       Image: Construction     Image: Construction     Image: Construction     Image: Construction     Image: Construction       Image: Construction     Image: Construction     Image: Construction     Image: Construction     Image: Construction       Image: Construction     Image: Construction     Image: Construction     Image: Construction     Image: Construction       Image: Construction     Image: Construction     Image: Construction     Image: Construction     Image: Construction       Image: Construction     Image: Construction     Image: Construction     Image: Construction     Image: Construction       Image: Construction     Image: Construction     Image: Construction     Image: Construction     Image: Construction       Image: Construction     Image: Construction     Image: Construction     Image: Construction     Image: Construction       Image: Construction     Image: Construction                                                                                                    | Users & Groups > Adele Vance                      | e                  |                       |                       |                   |  |
| Microsoft Exchange     OneDrive for Business     Microsoft Teams Chats     Microsoft Planner       If Microsoft Teams     If If If If If If If If If If If If If I                                                                                                    | Overview                                          |                    |                       |                       |                   |  |
| OneDrive     Image: Construction of the construction of the construction of the | Exchange                                          | Microsoft Exchange | OneDrive for Business | Microsoft Teams Chats | Microsoft Planner |  |
| Planner O O O                                                                                                    | <ul> <li>OneDrive</li> </ul>                      |                    |                       |                       |                   |  |
|                                                                                                    | 🎁 Microsoft Teams                                 |                    |                       | E E E                 |                   |  |
|                                                                                                    | Planner                                           |                    |                       |                       |                   |  |
|                                                                                                    |                                                   | -                  |                       | -                     | -                 |  |

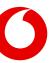

#### This view includes:

- A Viewport on the right through which you can navigate through the Plans to find the task you need to restore.
- A search field to search for the task within Planner, and
- A navigational tree on the left that can be used to find the specific location directly. This navigation will expand to match actions in the Viewport

### Navigate to the data you need to restore

1. Open the plan to which the user task needs to be restored

| ashboard Users Collaboration |                    |                                                                                                    |                     |  |
|------------------------------|--------------------|----------------------------------------------------------------------------------------------------|---------------------|--|
| sers & Groups > Adele Vance  |                    |                                                                                                    |                     |  |
| Overview                     | 🔁 All Plans        | Planner                                                                                                 |                     |  |
| Exchange                     | > 💆 Mark8 projec   |                                                                                                    |                     |  |
| OneDrive                     | > 👿 Mark 8 Proje   | Restore User Tasks – To restore Plans and Buckets, please navigate to the Collaboration tab. Learn more | ×                   |  |
| Microsoft Teams              | > 😥 Event Plan     | 6 items                                                                                                 |                     |  |
| Planner                      | > 🔽 PattiF Logisti | V NORNA                                                                                                 | Search in Planner Q |  |
|                              | > 🔽 Logistics      | Plans                                                                                                   | Tasks               |  |
|                              | > 💆 Event Plan     | Mark8 project tracking                                                                                  | 3                   |  |
|                              |                    | Wark 8 Project Plan                                                                                     | 1                   |  |
|                              |                    | 🔽 Event Plan                                                                                            | 8                   |  |
|                              |                    | PattlF Logistics                                                                                        | 6                   |  |
|                              |                    | Cogistics                                                                                               | 6                   |  |
|                              |                    | 😇 Event Plan                                                                                            | 8                   |  |

#### 2. Open the bucket to which the user task needs to be restored

| Cloud Backup > The Dutch Connection - Marketplace    |                                                  |                                                                                                    |     |  |  |
|------------------------------------------------------|--------------------------------------------------|----------------------------------------------------------------------------------------------------|-----|--|--|
| Dashboard Users Collabor                             | ration                                           |                                                                                                    | . ¢ |  |  |
| Users & Groups > Adele Vance                         |                                                  |                                                                                                    |     |  |  |
| Overview     Exchange                                | <ul><li>All Plans</li><li>Mark8 projec</li></ul> | Event Plan                                                                                              |     |  |  |
| <ul> <li>OneDrive</li> </ul>                         | > 🔽 Mark 8 Proje                                 | Restore User Tasks – To restore Plans and Buckets, please navigate to the Collaboration tab. Learn more | ×   |  |  |
| Microsoft Teams                                      | 🗸 🔽 Event Plan                                   | 5 items Search in Plat                                                                                  | n Q |  |  |
| Planner                                              | To Do                                            | Search in Har                                                                                           | 4   |  |  |
|                                                      | Team Tra                                         | Buckets                                                                                                 |     |  |  |
|                                                      | Press                                            | To Do                                                                                                   |     |  |  |
|                                                      | Venue                                            | Team Travel                                                                                             |     |  |  |
| <ul> <li>Presenta</li> <li>PattiF Logisti</li> </ul> |                                                  | Press                                                                                                   |     |  |  |
|                                                      | > 🔽 Logistics                                    | Venue                                                                                                   |     |  |  |
|                                                      | > 🔽 Event Plan                                   | Presentation                                                                                            |     |  |  |
|                                                      |                                                  |                                                                                                    |     |  |  |

### 3. Select any number of tasks and click the **Restore** button at the top of the list

| Cloud Backup > The Dutch Connection - Marketplace |                               |                                      |               |                    |  |  |
|---------------------------------------------------|-------------------------------|--------------------------------------|---------------|--------------------|--|--|
| Dashboard <b>Users</b> Collabo                    | Dashboard Users Collaboration |                                      |               |                    |  |  |
| Users & Groups > Adele Vance                      |                               |                                      |               |                    |  |  |
| Overview                                          | All Plans                     | Press                                |               |                    |  |  |
| Exchange                                          | > 🔯 Mark8 projec              |                                      |               |                    |  |  |
| OneDrive                                          | > 👿 Mark 8 Proje              | 3 selected 43 Restore                |               | Search in Bucket Q |  |  |
| Microsoft Teams                                   | 🗸 💆 Event Plan                | ✓ Tasks                              | Last modified | Attachments (?)    |  |  |
| Planner                                           | To Do                         | S     OnSite Press Kit               | July 19, 2023 | 0                  |  |  |
|                                                   | Team Tra                      |                                      |               | 0                  |  |  |
|                                                   | Press                         | Schedule Post Event Press Interviews | July 19, 2023 |                    |  |  |
|                                                   | Venue                         | ✓ 3 Web Media Kit                    | July 19, 2023 |                    |  |  |
|                                                   | Presenta                      |                                      |               |                    |  |  |
|                                                   | > 💆 PattiF Logisti            |                                      |               |                    |  |  |
|                                                   | > 💆 Logistics                 |                                      |               |                    |  |  |
|                                                   | > 🔽 Event Plan                |                                      |               |                    |  |  |
|                                                   |                               |                                      |               |                    |  |  |

4. This will initiate a process to validate the restore request. Click the **Restore** button to proceed

|       |                               |                         |                                                    | Restore Planner Items      | $\times$ |
|-------|-------------------------------|-------------------------|----------------------------------------------------|----------------------------|----------|
| Clo   | ud Backup > The D             | Outch Connection - Mark | etplace                                            | Restore request validated  |          |
| Dasł  | nboard <b>Users</b> Collabora | ation                   | <ul> <li>Tenant access validated</li> </ul>        |                            |          |
| Users | s & Groups > Adele Vance      |                         | The group validated                                |                            |          |
| 5     | Overview                      | All Plans               | Regroup validated     Backup integrity validated   |                            |          |
| 95    | Exchange                      | > 🔯 Mark8 projec        | Press                                              | Backup integrity validated |          |
| •     | OneDrive                      | > 🛃 Mark 8 Proje        | 3 selected 🕢 Restore                               |                            |          |
| uji   | Microsoft Teams               | 🗸 🗾 Event Plan          | Tasks Last m                                       | adding i                   |          |
|       | Planner                       | To Do                   |                                                    |                            |          |
|       |                               | Team Tra                | ✓ ConSite Press Kit July 19                        | 9,2023                     |          |
|       |                               | Press                   | Z Schedule Post Event Press Interviews     July 19 | 9, 2023                    |          |
|       |                               | Venue                   | 🔽 💝 Web Media Kit July 19                          | 9, 2023                    |          |
|       |                               | Presenta                |                                                    |                            |          |
|       |                               | > 🗾 PattiF Logisti      |                                                    |                            |          |
|       |                               | > 🗾 Logistics           |                                                    |                            |          |
|       |                               | > 🗾 Event Plan          |                                                    |                            |          |
|       |                               |                         |                                                    |                            |          |
|       |                               |                         |                                                    | <b>Restore</b> Cancel      |          |

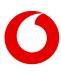

## 7. Restoring Microsoft 365 collaboration data

Collaboration data in Microsoft 365 is also found in multiple applications. For instructions on restoring specific collaboration data, see:

- <u>Restoring Exchange Public Folder data</u>
- <u>Restoring SharePoint data</u>
- <u>Restoring Microsoft 365 groups and Microsoft Teams collaboration data</u>
- Restoring Microsoft Planner collaboration data

**Note:** While Shared Mailboxes are collaboration data, due to Microsoft APIs, Cloud Backup lists them within user data. For restoring Shared Mailboxes, see <u>Restoring Exchange mailbox data</u>.

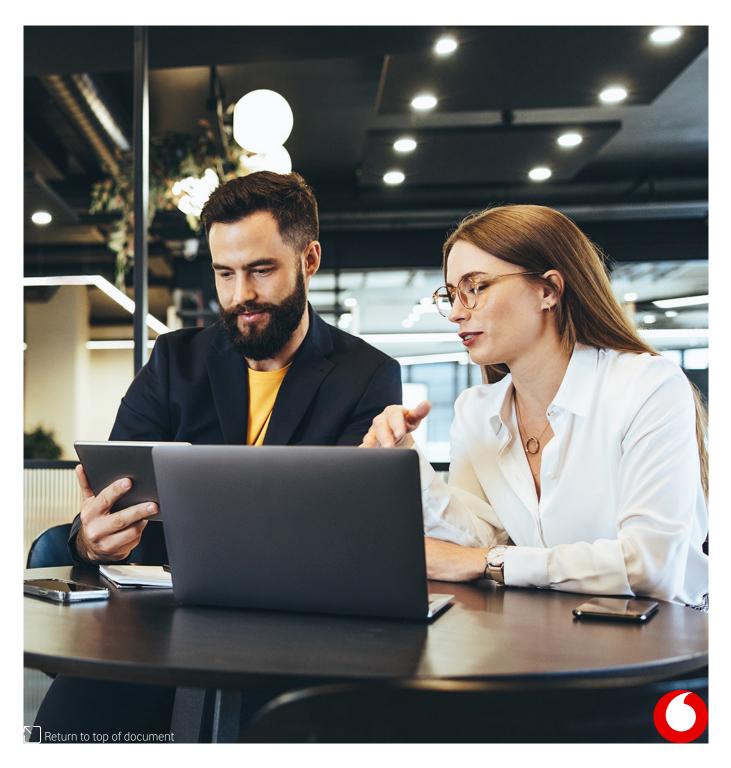

## 8. Restoring Exchange Public Folder data

## How to access Public Folder data

### 1. Open the subscription

2. Select the Collaboration tab in the top navigation

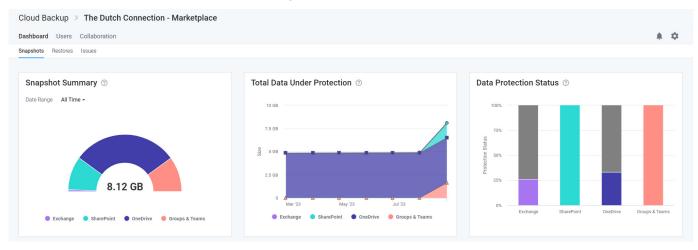

3. Select Public Folder in the left navigation or click the Public Folder icon

| Clo      | Cloud Backup > The Dutch Connection - Marketplace |                |                |              |  |  |  |  |  |
|----------|---------------------------------------------------|----------------|----------------|--------------|--|--|--|--|--|
| Das      | Dashboard Users Collaboration                     |                |                |              |  |  |  |  |  |
| <b>1</b> | Backup                                            |                |                |              |  |  |  |  |  |
| 86       | Public Folders                                    | Public Folders | Teams & Groups | SharePoint   |  |  |  |  |  |
| đji      | Teams & Groups                                    | 82             | <b>L</b> ii    | s            |  |  |  |  |  |
| 4        | SharePoint                                        | 0              | 0              | •            |  |  |  |  |  |
|          |                                                   | Cloud Backup   | Cloud Backup   | Cloud Backup |  |  |  |  |  |
|          |                                                   |                |                |              |  |  |  |  |  |
|          |                                                   |                |                |              |  |  |  |  |  |
|          |                                                   |                |                |              |  |  |  |  |  |
|          |                                                   |                |                |              |  |  |  |  |  |

This will open a list of Public Folders. To restore a Public Folder or folders or files within a Public Folder, click on the Public Folder.

| A Home                                                      | Global backap > 1 yrania construction |                  |                            |    |  |
|-------------------------------------------------------------|---------------------------------------|------------------|----------------------------|----|--|
| Migrations                                                  | Dashboard Users & Groups              | Collaboration    |                            | •  |  |
| Cloud Backup<br>Manage                                      | Backup                                | 3 public folders | Search for a public folder | Q, |  |
| Monitor                                                     | Public Folders                        | Name •           | Protection                 |    |  |
| <ul> <li>Cloud Manager</li> <li>Branded Services</li> </ul> | 📫 Teams & Groups                      | 🗌 🕚 VPM 1        | •                          |    |  |
| <> Developer                                                | SharePoint                            | 🗌 🤨 VPM 2        | 0                          |    |  |
| DNS Manager<br>Billing                                      |                                       | 🗌 🔨 үрм з        | 0                          |    |  |
| Settings                                                    |                                       |                  |                            |    |  |
|                                                             |                                       |                  |                            |    |  |

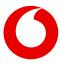

# Full Public Folder restore to the latest snapshot or a specific point in time

To restore an entire Public Folder to the latest snapshot or a specific point in time: 1. Select all items and click **Restore** 

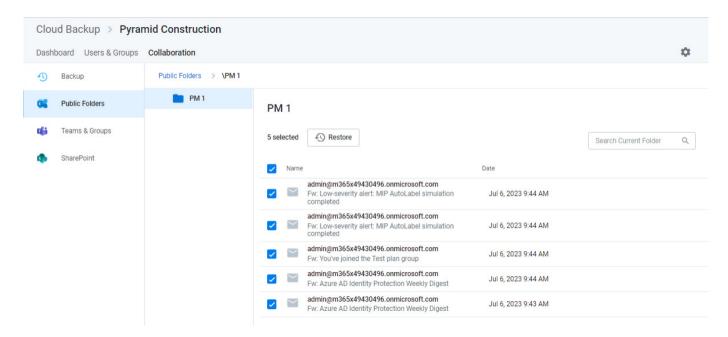

2. To restore to the latest snapshot, select Restore to the latest snapshot and click Validate

3. To restore to a specific point in time, select Restore to a specific point-in-time, select a date and time and click **Validate** 

|                      |                        | Restore Full Mailbox                                                                                                    | × |
|----------------------|------------------------|----------------------------------------------------------------------------------------------------|---|
| Cloud Backup > Pyrat | mid Construction       | Exchange Mailbox<br>PM 1                                                                                                    |   |
| Backup               | Public Folders > VPM 1 | Number of Items<br>5                                                                                                    |   |
| C Public Folders     | PM 1                   | PM 1 Restore to the latest snapshot                                                                                                    |   |
| 📫 Teams & Groups     |                        | 5 selected S Restore 8/15/2023                                                                                                    | ~ |
| n SharePoint         |                        | Name admin@m365x49430496.onmicrosoft.com                                                                                                    |   |
|                      |                        | Source Section 2015 Section 2015 Sectio |   |
|                      |                        | Fw: Low-severity alert: MIP AutoLabel simulatio     completed                                                                                                    |   |
|                      |                        | Fw: You've joined the Test plan group admin@m365x49430496.onmicrosoft.com                                                                                                    |   |
|                      |                        | Fw: Azure AD Identity Protection Weekly Digest     admin@m365x49430496.onmicrosoft.com     Fw: Azure AD Identity Protection Weekly Digest                                                                                                    |   |
|                      |                        |                                                                                                    |   |
|                      |                        | Validate Cancel                                                                                                    |   |

#### 4. Upon successful restore prechecks, click Restore

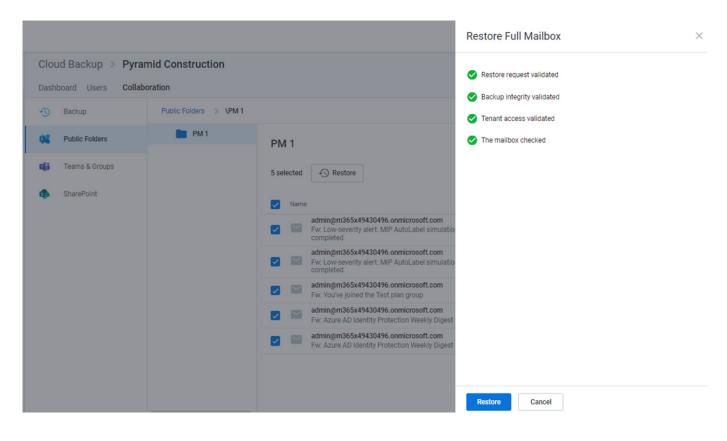

### Individual item restore

To restore individual items within a Public Folder:

- 1. Click on the Public Folder
- 2. Select any number of items
- 3. Click the Restore button

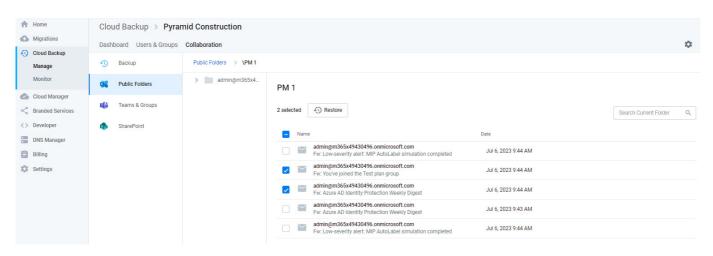

4. To restore to the latest snapshot, select **Restore** to the latest snapshot and click **Validate** 

5. To restore to a specific point in time, select **Restore** to a specific point-in-time, select a date and time and click **Validate** 

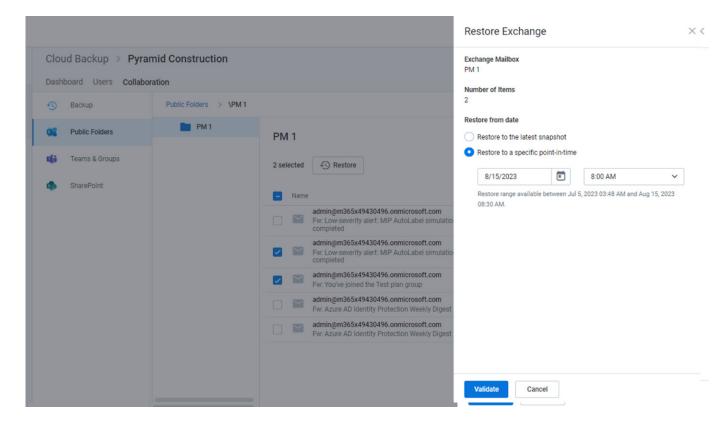

6. Upon successful restore prechecks, click Restore

|                                                |                        | Restore Exchange                                                                                      | × |
|------------------------------------------------|------------------------|----------------------------------------------------------------------------------------------------|---|
| Cloud Backup > Pyrat<br>Dashboard Users Collab | mid Construction       | <ul> <li>Restore request validated</li> <li>Backup integrity validated</li> </ul>                     |   |
| - Backup                                       | Public Folders > \PM 1 | Tenant access validated                                                                               |   |
| Public Folders                                 | рм 1                   | PM 1 ST The mailbox checked                                                                           |   |
| Teams & Groups                                 |                        | 2 selected 4 Restore                                                                                  |   |
| SharePoint                                     |                        | Name                                                                                                  |   |
|                                                |                        | admin@m365x49430496.onmicrosoft.com<br>Fw: Low-severity alert: MIP AutoLabel simulatio<br>completed   |   |
|                                                |                        | admin@m365x49430496.onmicrosoft.com     Fw: Low-severity alert: MIP AutoLabel simulatio     completed |   |
|                                                |                        | admin@m365x49430496.onmicrosoft.com<br>Fw: You've joined the Test plan group                          |   |
|                                                |                        | admin@m365x49430496.onmicrosoft.com<br>Fw: Azure AD Identity Protection Weekly Digest                 |   |
|                                                |                        | admin@m365x49430496.onmicrosoft.com<br>Fw: Azure AD Identity Protection Weekly Digest                 |   |
|                                                |                        |                                                                                                    |   |
|                                                |                        | Restore Cancel                                                                                        |   |

## 9. Restoring SharePoint data

## How to access SharePoint data

### 1. Open the subscription

### 2. Select the Collaboration tab in the top navigation

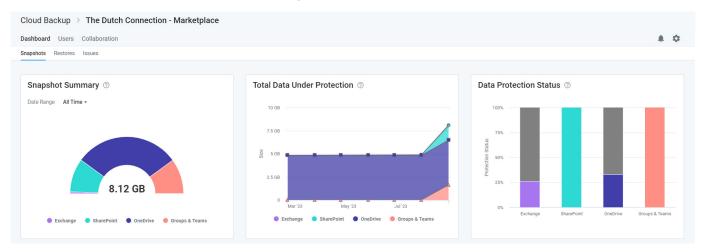

### 3. Select SharePoint in the left navigation or click the SharePoint tile

| Cloud Backup > The Dutch Connection - Marketplace |                |                |              |  |  |  |  |
|---------------------------------------------------|----------------|----------------|--------------|--|--|--|--|
| Dashboard Users Collabo                           | ration         |                |              |  |  |  |  |
| Backup                                            |                |                |              |  |  |  |  |
| Public Folders                                    | Public Folders | Teams & Groups | SharePoint   |  |  |  |  |
| 📫 Teams & Groups                                  | 86             | <b>L</b> ii    | 5            |  |  |  |  |
| sharePoint                                        | •              | 0              | •            |  |  |  |  |
|                                                   | Cloud Backup   | Cloud Backup   | Cloud Backup |  |  |  |  |
|                                                   |                |                |              |  |  |  |  |

This will open a list of sites. To restore the site, or the folders and files within a site, click the site. You can also use the search field to find the site that contains the data that needs to be restored.

| Image: Search or a SharePoint State       Search for a SharePoint State       Search for a SharePoint State       Search for a SharePoint State       Search for a SharePoint State       Search for a SharePoint State       Pointection         Image: Image:                                                                                 | Cloud Backup 🗧 The Dutch Connection - Marketplace |                                                        |            |                              |            |  |  |
|----------------------------------------------------------------------------------------------------|---------------------------------------------------|--------------------------------------------------------|------------|------------------------------|------------|--|--|
| Image: Control of State Conference       Name       Public Folders       Protection         Image: Control of State Conference       Name       Protection       Protection         Image: Control of State Conference       Image: Control of State Conference       Protection       Protection         Image: Control of State Conference       Image: Control of State Conference       Protection       Protection         Image: Control of State Conference       Image: Control of State Conference       Protection       Protection         Image: Control of State Conference       Image: Control of State Conference       Protection       Protection         Image: Control of State Conference       Image: Control of State Conference       Protection       Protection         Image: Control of State Conference       Image: Conference       Protection       Protection         Image: Conference       Image: Conference       Protection       Protection         Image: Conference       Image: Conference       Protection       Protection         Image: Conference       Image: Conference       Protection       Protection         Image: Conference       Image: Conference       Protection       Protection         Image: Conference       Image: Conference       Protection       Protection         Image: Conference       Pr                                                                                                    | Dashboard Users Colla                             | oration                                                |            |                              | <b>.</b> 🗘 |  |  |
| Image: StarePoint       Image: StarePoint       Im                                                                                                    | Backup                                            | 17 items                                               |            | Search for a SharePoint Site | Q          |  |  |
| Image: Teams & Groups       Image: Teams & Groups       Image: Teams & Groups       Image: Teams & Groups         Image: SharePoint       Image: Contoso Brand https://m365x148274.sharepoint.com/sites/contosobrand       Image: Contoso Brand https://m365x148274.sharepoint.com/sites/contosobrand       Image: Contoso Brand https://m365x148274.sharepoint.com/sites/contosonews       Image: Contoso Brand https://m365x148274.sharepoint.com/sites/contosonews       Image: Contoso Brand https://m365                                                                                                    | Public Folders                                    | Name •                                                 | Protection |                              |            |  |  |
| biteroint       bites://m365x148274.sharepoint.com/sites/contosobrand       Image: Contoso News         bites://m365x148274.sharepoint.com/sites/contosonews       Image: Contoso News       Image: Contoso News         bites://m365x148274.sharepoint.com/sites/contosonews       Image: Contoso News       Image: Contoso News         bites://m365x148274.sharepoint.com/sites/contosonews       Image: Contoso News       Image: Contoso News         contoso News       Image: Contoso News       Image: Contoso News       Image: Contoso News         contoso News       Image: Contoso News       Image: Contoso News       Image: Contoso News         contoso News       Image: Contoso News       Image: Contoso News       Image: Contoso News         contoso News       Image: Contoso News       Image: Contoso News       Image: Contoso News         contoso News       Image: Contoso News       Image: Contoso News       Image: Contoso News         contoso News       Image: Contoso News       Image: Contoso News       Image: Contoso News         contoso News       Image: Contoso News       Image: Contoso News       Image: Contoso News       Image: Contoso News         contoso News       Image: Contoso News       Image: Contoso News       Image: Contoso News       Image: Contoso News       Image: Contoso News       Image: Contoso News       Image: Contoso News       Image: Contoso News                                                                                                    | 📫 Teams & Groups                                  |                                                        | ۲          |                              |            |  |  |
| Image: Image: | sharePoint                                        |                                                        | •          |                              |            |  |  |
| Image: State State Stat |                                                   |                                                        | •          |                              |            |  |  |
| Image: https://m365x148274.sharepoint.com/sites/discovermenow       Image: https://m365x148274.sharepoint.com/sites/discovermenow         Image: https://m365x148274.sharepoint.com/sites/discovermenoe       Image: https://m365x148274.sharepoint.com/sites/discovermenoe         Image: https://m365x148274.sharepoint.com/sites/discovermence       Image: https://m365x148274.sharepoint.com/sites/discovermence         Image: https://m365x148274.sharepoint.com/sites/discovermence       Image: https://m365x148274.sharepoint.com/sites/discovermence         Image: https://m365x148274.sharepoint.com/sites/discovermence       Image: https://m365x148274.sharepoint.com/sites/discovermence                                                                                                    |                                                   |                                                        | •          |                              |            |  |  |
| Image: Strike Strike |                                                   |                                                        | •          |                              |            |  |  |
| Image: Sive     Image: Sive                                                                                                    |                                                   |                                                        | •          |                              |            |  |  |
|                                                                                                    |                                                   |                                                        | •          |                              |            |  |  |
|                                                                                                    |                                                   | Give     https://m365x148274.sharepoint.com/sites/give | ۲          |                              |            |  |  |

From here, you can navigate to the data or select a SharePoint site and use the search field to find the data you need to restore.

| Cloud Backup > The Dutch Connection - Marketplace |                              |               |                        |                        |  |  |
|---------------------------------------------------|------------------------------|---------------|------------------------|------------------------|--|--|
| Dashboard Users Collaboration                     |                              |               |                        |                        |  |  |
| Backup                                            | Backup SharePoint > Benefits |               |                        |                        |  |  |
| Public Folders                                    | Benefits                     | Benefits      |                        |                        |  |  |
| Teams & Groups                                    | > images                     |               | Denents                |                        |  |  |
| Teams & Groups                                    | > Lists                      | 6 items       |                        | Search In Sharepoint Q |  |  |
| sharePoint                                        | > Documents                  | Name          | Date                   |                        |  |  |
|                                                   | > Site Assets                | Lists         | Nov 7, 2021 12:36 AM   |                        |  |  |
|                                                   | > Site Pages                 | images        | Nov 7, 2021 12:36 AM   |                        |  |  |
|                                                   | > Style Library              |               | NOV 7, 2021 12:30 AIVI |                        |  |  |
|                                                   |                              | Documents     | Nov 7, 2021 12:36 AM   |                        |  |  |
|                                                   |                              | Style Library | Nov 7, 2021 12:36 AM   |                        |  |  |
|                                                   |                              | Site Assets   | Nov 14, 2021 9:18 AM   |                        |  |  |
|                                                   |                              | Site Pages    | Nov 7, 2021 12:36 AM   |                        |  |  |
|                                                   |                              |               |                        |                        |  |  |

## Search for data

Once inside a SharePoint site, you can use the search field and a variety of advanced search capabilities to find the data you need to restore.

### **Smart Search**

Cloud Backup supports a variety of Smart Search queries. To narrow your search to subsites or a specific list type, you can enter the following Smart Search terms.

- subsite:[subsite name] (e.g. subsite:marketing)
- folder:[folder name]
- file:[file name]
- announcement:[announcement name]
- contact:[contact last name]

### **Advanced Search**

Cloud Backup also supports a variety of Advanced Search capabilities, including Elasticsearch, Wildcards, and RegEx.

Note: Currently, the Cloud Backup UI has a search result limit of 500 items. Workarounds for this include the use of browsing to narrow the search within a specific folder.

## How to restore a full SharePoint site

You can restore a full SharePoint site to the latest snapshot or to a specific point in time.

When a bulk restore is done with Cloud Backup, it is merged with existing content. In other words, the data is de-duplicated before it is inserted into the account. Cloud Backup does not overwrite or delete data at any time. Therefore, if a file needs to be restored into a folder in which an existing file has the same name, it must be restored as part of an individual restore.

Restoring a subsite will restore all the missing items below the subsite.

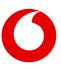

#### Restoring a full SharePoint site to the latest snapshot or a specific point in time

To restore the entire site to the latest snapshot:

- 1. Select all items
- 2. Click the **Restore** button that will appear at the top of the list
- 3. To restore to the latest snapshot, click Validate and skip to step 7

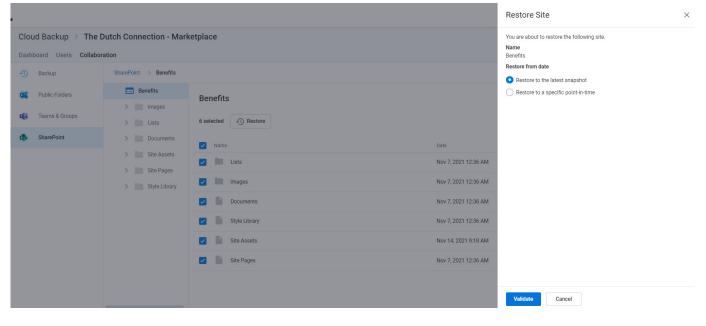

- 4. To restore to a specific point in time, select **Restore** to a specific point-in-time
- 5. Select the date and time
- 6. Click Validate

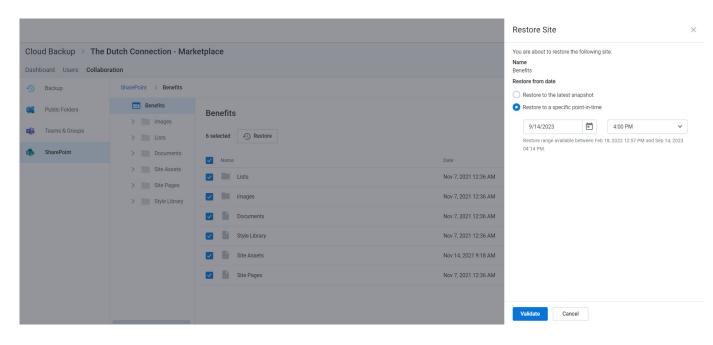

#### 7. Upon successful restore prechecks, click Restore

|                                                    |                                              |                             |                                              | Restore Site                                                                      | × |
|----------------------------------------------------|----------------------------------------------|-----------------------------|----------------------------------------------|-----------------------------------------------------------------------------------|---|
| Dashboard Users Collab                             |                                              | ketplace                    |                                              | <ul> <li>Backup Integrity validated</li> <li>Restore request validated</li> </ul> |   |
| <ol> <li>Backup</li> <li>Public Folders</li> </ol> | SharePoint > Benefits Benefits images        | Benefits                    |                                              | <ul> <li>Point-in-time date validated</li> <li>Tenant access validated</li> </ul> |   |
| Teams & Groups                                     | > Lists > Documents                          | 6 selected Restore          | Date                                         |                                                                                   |   |
|                                                    | Site Assets     Site Pages     Style Library | Conce     Lists     Images  | Nov 7, 2021 12:36 AM<br>Nov 7, 2021 12:36 AM |                                                                                   |   |
|                                                    | > Style Library                              | Documents     Style Library | Nov 7, 2021 12:36 AM<br>Nov 7, 2021 12:36 AM |                                                                                   |   |
|                                                    |                                              | Site Assets                 | Nov 14, 2021 9:18 AM<br>Nov 7, 2021 12:36 AM |                                                                                   |   |
|                                                    |                                              |                             |                                              | Restore                                                                           |   |

### How to restore individual items or folders

You can restore multiple items, including different item types (e.g. subsites, lists, folders, and files) to the latest snapshot or to a specific point in time.

Every SharePoint restoration is a "new item" restore because Cloud Backup does not overwrite existing items. This means that if the item being restored already exists, Cloud Backup will add the restored item back to the site collection with its name appended with a number in parentheses. This includes restoring items, including versions, that were deleted, but still exist in the recycle bin.

On the other hand, if the item does no longer exists, Cloud Backup will add the item without appending the name of the file.

When needing to restore more than 200 individual items, it is best practice to perform a bulk restore (e.g. full mailbox, folder, list, etc.) or perform multiple batches of under 200 individual restores. Currently, extremely large batches of individual restores (e.g. over 200) may not complete.

#### Restoring an individual file to the latest snapshot or a previous version

To restore an individual file to the latest snapshot or a previous version:

- 1. Select the file
- 2. Click **Restore**
- 3. Select the version
- 4. Click Validate

|                         |                                                   |                                      |                       | Restore Files                                                       |                            | ×        |
|-------------------------|---------------------------------------------------|--------------------------------------|-----------------------|---------------------------------------------------------------------|----------------------------|----------|
| Cloud Backup > The I    | Cloud Backup > The Dutch Connection - Marketplace |                                      |                       |                                                                     | ing file.                  |          |
| Dashboard Users Collabo | ration                                            |                                      |                       | Name<br>Hotel.pdf                                                   |                            |          |
| Backup                  | SharePoint > Benefits                             |                                      |                       | Restore a specific version<br>Restore this file to any version belo | w. All other versions will | be saved |
| Public Folders          | Benefits                                          | Documents                            |                       | Version History                                                     |                            |          |
| Teams & Groups          | > images                                          |                                      |                       | Last Modified                                                       | Modified By                | Size     |
| Teams & Groups          | > 🛄 Lists                                         | 1 selected 🚯 Restore                 |                       | November 14, 2021                                                   | Nestor Wilke               | 27.64 KB |
| sharePoint              | V 🖿 Documents                                     | Name                                 | Date                  | O November 14, 2021                                                 | Diego Siciliani            | 27.64 KB |
|                         | > Torms                                           | Forms                                | Nov 7, 2021 12:36 AM  |                                                                     |                            |          |
|                         | > Site Assets                                     | Cloud Backup Technical Readiness.mp4 | Sep 12, 2023 1:10 PM  |                                                                     |                            |          |
|                         | > Site Pages                                      |                                      | 000 12,2020 110 110   |                                                                     |                            |          |
|                         | > Style Library                                   | Employee Sentiment Analysis (1).xlsx | Feb 22, 2023 11:43 AM |                                                                     |                            |          |
|                         |                                                   | Employee Sentiment Analysis.xlsx     | Nov 14, 2021 9:24 AM  |                                                                     |                            |          |
|                         |                                                   | Hotel (1).pdf                        | Feb 22, 2023 11:43 AM |                                                                     |                            |          |
|                         |                                                   | Hotel (2).pdf                        | Aug 30, 2023 10:41 AM |                                                                     |                            |          |
|                         |                                                   | Hotel.pdf                            | Nov 14, 2021 9:24 AM  |                                                                     |                            |          |
|                         |                                                   | Local Resource Guide.docx            | Nov 14, 2021 9:24 AM  | Validate Cancel                                                     |                            |          |

#### Restoring multiple items or folders to the latest snapshot or a specific point in time

- 1. Select any number of items
- 2. Click the **Restore** button that will appear at the top of the list
- 3. To restore to the latest snapshot, click **Validate** and skip to step 7

|                              |                                  |                                      |                                                                             |                                               | Restore Files                                        | × |
|------------------------------|----------------------------------|--------------------------------------|-----------------------------------------------------------------------------|-----------------------------------------------|------------------------------------------------------|---|
|                              |                                  | Dutch Connection - Mark              | You are about to restore the following site.<br>Number of Items<br>4        |                                               |                                                      |   |
| Backup SharePoint > Benefits |                                  |                                      |                                                                             |                                               | Restore from date     Restore to the latest snapshot |   |
|                              | Public Folders<br>Feams & Groups | Benefits                             | Documents                                                                   |                                               | Restore to a specific point-in-time                  |   |
|                              | SharePoint                       | Lists     Documents                  | 4 selected  Restore Name                                                    | Date                                          |                                                      |   |
|                              |                                  | Forms     Site Assets     Site Pages | Forms     Cloud Backup Technical Readiness.mp4                              | Nov 7, 2021 12:36 AM<br>Sep 12, 2023 1:10 PM  |                                                      |   |
|                              |                                  | Style Library                        | Employee Sentiment Analysis (1).xisx     X Employee Sentiment Analysis.xisx | Feb 22, 2023 11:43 AM                         |                                                      |   |
|                              |                                  |                                      | Linpayee denoment (Hangdat Xaax     Hotel (1), pdf                          | Feb 22, 2023 11:43 AM                         |                                                      |   |
|                              |                                  |                                      | Hotel (2).pdf                                                               | Aug 30, 2023 10:41 AM<br>Nov 14, 2021 9:24 AM |                                                      |   |
|                              |                                  |                                      | Local Resource Guide.docx                                                   | Nov 14, 2021 9:24 AM                          | Validate Cancel                                      |   |

- 4. To restore to a specific point in time, select **Restore to a specific point-in-time**
- 5. Select a date and time within the available restore range

#### 6. Click Validate

|                         |                                                   |                                      |                       | Restore Files                                                |               |                         | $\times$     |
|-------------------------|---------------------------------------------------|--------------------------------------|-----------------------|--------------------------------------------------------------|---------------|-------------------------|--------------|
| Cloud Backup > The      | Cloud Backup > The Dutch Connection - Marketplace |                                      |                       | You are about to restore the following site. Number of Items |               |                         |              |
| Dashboard Users Collabo | oration                                           |                                      |                       | 4                                                            |               |                         |              |
| Backup                  | SharePoint > Benefits                             |                                      |                       | Restore from date                                            | napshot       |                         |              |
| Public Folders          | Benefits                                          | Documents                            |                       | • Restore to a specific p                                    | oint-in-time  |                         |              |
| Teams & Groups          | > images                                          |                                      |                       | 9/14/2023                                                    | <b></b>       | 4:00 PM                 | ~            |
|                         | > 🛄 Lists                                         | 4 selected (5) Restore               |                       | Restore range available                                      | between Feb 1 | 18, 2022 12:57 PM and : | Sep 14, 2023 |
| sharePoint              | V 📄 Documents                                     | Name                                 | Date                  | 04:16 PM.                                                    |               |                         |              |
|                         | > Errs                                            | V Forms                              | Nov 7, 2021 12:36 AM  |                                                              |               |                         |              |
|                         | > Site Assets                                     |                                      | NOV 7, 2021 12:30 AW  |                                                              |               |                         |              |
|                         | > Site Pages                                      | Cloud Backup Technical Readiness.mp4 | Sep 12, 2023 1:10 PM  |                                                              |               |                         |              |
|                         | > Style Library                                   | Employee Sentiment Analysis (1).xlsx | Feb 22, 2023 11:43 AM |                                                              |               |                         |              |
|                         |                                                   | Employee Sentiment Analysis.xlsx     | Nov 14, 2021 9:24 AM  |                                                              |               |                         |              |
|                         |                                                   | Hotel (1).pdf                        | Feb 22, 2023 11:43 AM |                                                              |               |                         |              |
|                         |                                                   | Hotel (2).pdf                        | Aug 30, 2023 10:41 AM |                                                              |               |                         |              |
|                         |                                                   | Hotel.pdf                            | Nov 14, 2021 9:24 AM  |                                                              |               |                         |              |
|                         |                                                   | Local Resource Guide.docx            | Nov 14, 2021 9:24 AM  | Validate Canc                                                | el            |                         |              |

#### 7. Upon successful restore prechecks, click Restore

|                        |                         |                                      |                       | Restore Files                | × |
|------------------------|-------------------------|--------------------------------------|-----------------------|------------------------------|---|
| Cloud Backup > The     | Dutch Connection - Mark | ketplace                             |                       | Restore request validated    |   |
| Dashboard Users Collab | oration                 |                                      |                       | Point-in-time date validated |   |
| 🕚 Backup               | SharePoint > Benefits   |                                      |                       | 🤣 Backup integrity validated |   |
| Public Folders         | Benefits                | Documents                            |                       | Tenant access validated      |   |
| 📫 Teams & Groups       | > Lists                 | 4 selected ( Restore                 |                       |                              |   |
| sharePoint             | V Documents             | Name                                 | Date                  |                              |   |
|                        | > Forms                 | Forms                                | Nov 7, 2021 12:36 AM  |                              |   |
|                        | > Site Pages            | Cloud Backup Technical Readiness.mp4 | Sep 12, 2023 1:10 PM  |                              |   |
|                        | > Style Library         | Employee Sentiment Analysis (1).xlsx | Feb 22, 2023 11:43 AM |                              |   |
|                        |                         | Employee Sentiment Analysis.xlsx     | Nov 14, 2021 9:24 AM  |                              |   |
|                        |                         | Hotel (1).pdf                        | Feb 22, 2023 11:43 AM |                              |   |
|                        |                         | Hotel (2).pdf                        | Aug 30, 2023 10:41 AM |                              |   |
|                        |                         | Hotel.pdf                            | Nov 14, 2021 9:24 AM  |                              |   |
|                        |                         | Local Resource Guide.docx            | Nov 14, 2021 9:24 AM  | Restore Cancel               |   |

### **Restore process**

Clicking **Restore** for any restore scenario will initiate a validation process. Upon completion, click **Restore** to proceed.

While the restore is initiated with a single click and Cloud Backup makes every effort to restore the content as quickly as possible, the time required to complete the restoration is based on a variety of external factors, including:

- The overall size of the data set being restored.
- Microsoft 365 throttling.
- Microsoft Azure throttling.
- The overall availability of Microsoft 365.

## Additional details and exceptions

#### **Restoring hyperlinks in a SharePoint list**

Currently, the Microsoft Graph API does not support a hyperlink column type. Therefore, when restoring a Share-Point list, instead of restoring hyperlinks, Cloud Backup will restore each component of the hyperlink (description and URL) separately within each cell.

#### SharePoint Site Collection in Recycle Bin

SharePoint only supports a single instance of a Site Collection URL. If Cloud Backup detects that a Site Collection exists in the SharePoint Recycle Bin, the following Error message will appear.

| Error                                                                                                    | ×            |
|----------------------------------------------------------------------------------------------------|--------------|
| The requested restore operation cannot be performed because the Site Collect<br>https://midlandstransportation.sharepoint.com/sites/AppCatalog has been m<br>SharePoint Recycle Bin. The Site Collection must be deleted from SharePoint b<br>successfully be started. Learn more | noved to the |
|                                                                                                    | Confirm      |

If deleting the Site Collection from the Recycle Bin is not an option, there are two additional ways to resolve this error.

- Restore the Site Collection from the SharePoint Recycle Bin, then perform a merge restore with Cloud Backup
- Wait until the SharePoint Recycle Bin retention period has expired (30 days)

**Note**: SharePoint Online does not allow some Site Collections, including the root SharePoint Site Collection (e.g. midlandstransportation.sharepoint.com), to be removed from the Recycle Bin. For more information, contact Microsoft Support.

#### **Customizations not supported**

Cloud Backup currently does not back up SharePoint customization including, but not limited to third-party web parts, workflows, permissions, and list columns. Vodafone regularly reviews partner feedback to inform product development, and will keep partners informed of new features as they are released.

# 10. Restoring Microsoft 365 groups and Microsoft Teams collaboration data

Note: Because Microsoft Teams chats are user data, to restore chats, see Restoring Microsoft Teams chats.

## How to access to Microsoft 365 groups and Microsoft Teams collaboration data

There are two ways to access Microsoft Teams and Microsoft 365 group data in Cloud Backup.

One route is to select the Collaboration tab in the top navigation and Teams & Groups in the left navigation. Here, you can filter by types of Groups and can perform a search for the specific Team or Group.

| Cloud Backup > The Dutch Connection - Marketplace |                                     |                                |                              |  |  |  |
|---------------------------------------------------|-------------------------------------|--------------------------------|------------------------------|--|--|--|
| Dashboard Users Collabor                          | Dashboard Users Collaboration       |                                |                              |  |  |  |
| Backup                                            | 13 items                            | Filter by All Teams & Groups - | Search for a Team or Group Q |  |  |  |
| Public Folders                                    | Name •                              | Туре                           | Protection                   |  |  |  |
| 📫 Teams & Groups                                  | Communications                      | Microsoft Teams                | •                            |  |  |  |
| sharePoint                                        | Contoso marketing                   | Microsoft Teams                | •                            |  |  |  |
|                                                   | Contoso Team                        | Microsoft 365                  | 0                            |  |  |  |
|                                                   | DE Demo                             | Microsoft Teams                | 0                            |  |  |  |
|                                                   | Design                              | Microsoft Teams                | 0                            |  |  |  |
|                                                   | Digital Initiative Public Relations | Microsoft Teams                | 0                            |  |  |  |
|                                                   | 🗌 🤷 Mark 8 Project Team             | Microsoft Teams                | 0                            |  |  |  |
|                                                   | New Team Site New Team Site         | Microsoft 365                  | 9                            |  |  |  |
|                                                   | RL Remote living                    | Microsoft Teams                | ٢                            |  |  |  |

If you select a Microsoft Team, you will see a list of data which includes:

- Channels
- Files
- Communications (Group mailbox)
- Calendar (Group calendar)
- Notebook
- Site
- Planner
- Members

**Note:** Cloud Backup currently supports the protection and restore of Teams standard and private channels. Support for <u>shared channels</u> is coming soon.

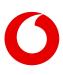

| Dashboard Users Collabor | Outch Connection - Marl                                | ketplace                                                                                                    | A 0      |
|--------------------------|--------------------------------------------------------|----------------------------------------------------------------------------------------------------|----------|
| Backup                   | Teams & Groups > Contoso                               | o marketing                                                                                                    |          |
| Public Folders           | CM Contoso marketing                                   | Contoso marketing                                                                                                    |          |
| 📫 Teams & Groups         | > iii Channels                                         | 6 items                                                                                                    | Search Q |
| SharePoint               | Calendar  Calendar  N Notebook  Site  Planner  Members | Name         Image: Conversations         Image: Conversations |          |

**Note**: Any Microsoft 365 group that is not a Microsoft Team will include the same list of data with the exception of channels.

## Perform a full restore by data type

If you need to perform a full restore of all data by type (e.g. all channels and files), select any number of rows and click the **Restore** button that will appear above the list.

| Cloud Backup > The      | Dutch Connection - Mar  | ketplace              |          |
|-------------------------|-------------------------|-----------------------|----------|
| Dashboard Users Collabo | oration                 |                       | A \$     |
| 🕚 Backup                | Teams & Groups > Contos | o marketing           |          |
| Public Folders          | CM Contoso marketing    | Contoso marketing     |          |
| 📫 Teams & Groups        | > 📫 Channels            |                       |          |
| leans & Groups          | Conversations           | 2 selected () Restore | Search Q |
| sharePoint              | Calendar                | Name                  |          |
|                         | Notebook                | Channels              |          |
|                         | > 📰 Site                | Conversations         |          |
|                         | > Planner               | Conversations         |          |
|                         | Members                 | Calendar              |          |
|                         |                         | Notebook              |          |
|                         |                         | Site                  |          |
|                         |                         | Planner               |          |
|                         |                         |                       |          |

This will initiate a set of validation steps. Upon completion, click **Restore** to proceed.

|                      |                         |                       | Restore                                                | × |
|----------------------|-------------------------|-----------------------|--------------------------------------------------------|---|
| Cloud Backup > The I | Dutch Connection - Mar  | ketplace              | The group validated Restore request validated          |   |
| Backup               | Teams & Groups > Contos | omarketing            | Rescue request valuated     Backup integrity validated |   |
| Public Folders       | CM Contoso marketing    | Contoso marketing     | Tenant access validated                                |   |
| teams & Groups       | > thannels              | 2 selected () Restore |                                                        |   |
| SharePoint           | Calendar                |                       |                                                        |   |
|                      |                         |                       | Restore Cancel                                         |   |

## Perform individual item restores

If you want to restore one or more items within one of the data types in the list, use the tree view on the left to navigate into the Channel, folder, Notebook, Site, or Planner.

For example, to restore documents:

- 1. Open the Site
- 2. Open the Documents folder
- 3. Select the files to restore
- 4. Click the **Restore** button

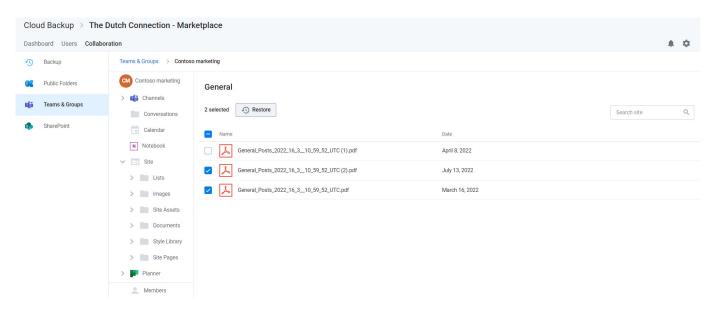

This will initiate a set of validation steps as described above. Upon completion, click **Restore** to proceed.

|                                               |                                             |                                                                                                    |                                | Restore Files                                                             | × |
|-----------------------------------------------|---------------------------------------------|----------------------------------------------------------------------------------------------------|--------------------------------|---------------------------------------------------------------------------|---|
| Cloud Backup > The<br>Dashboard Users Collabo | Dutch Connection - Marl                     | Tenant access validated     The restore algorithm validated                                                                                    |                                |                                                                           |   |
| Backup     Public Folders                     | Teams & Groups > Contoso                    | General                                                                                                    |                                | <ul> <li>Restore request validated</li> <li>The team validated</li> </ul> |   |
| Teams & Groups SharePoint                     | > 📫 Channels                                | 2 selected 🕢 Restore                                                                                                    | Date                           | Backup integrity validated                                                |   |
|                                               | Notebook                                    | General_Posts_2022_16.3_10_59_52_UTC (1).pdf     General_Posts_2022_16.3_10_59_52_UTC (2).pdf     General_Posts_2022_16.3_10_59_52_UTC (2).pdf | April 8, 2022<br>July 13, 2022 |                                                                           |   |
|                                               |                                             | General_Posts_2022_16.3_10_59_52_UTC.pdf                                                                                                    | March 16, 2022                 |                                                                           |   |
|                                               | Site Assets     Documents     Style Library |                                                                                                    |                                |                                                                           |   |
|                                               | > 📄 Site Pages                              |                                                                                                    |                                |                                                                           |   |
|                                               | 🔔 Members                                   |                                                                                                    |                                | Restore Cancel                                                            |   |

## Perform a full restore of a Microsoft Team or Microsoft 365 group

If you want to restore the entire Microsoft 365 Group, select all top-level folders and items and click the **Restore** button.

| Cloud Backup > The I     | Dutch Connection - Mark                   | tetplace             |     |
|--------------------------|-------------------------------------------|----------------------|-----|
| Dashboard Users Collabor | ration                                    |                      | A 0 |
| 🕙 Backup                 | Teams & Groups > Contoso                  | marketing            |     |
| Public Folders           | CM Contoso marketing                      | Contoso marketing    |     |
| teams & Groups           | > 📫 Channels                              | 6 selected 🕟 Restore | Q   |
| sharePoint 5             | Calendar                                  | Name                 |     |
|                          | N Notebook                                | Conversations        |     |
|                          | <ul> <li>Lists</li> <li>images</li> </ul> | Conversations        |     |
|                          | > Site Assets                             | Notebook             |     |
|                          | Documents     Style Library               | Site                 |     |
|                          | > Site Pages                              | Planner              |     |
|                          | > Planner                                 |                      |     |

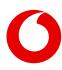

This will initiate a set of validation steps as described above. Upon completion, click **Restore** to proceed.

|                                               |                                                                              |                                                                                                    | Restore ×                                                                                                    |
|-----------------------------------------------|------------------------------------------------------------------------------|----------------------------------------------------------------------------------------------------|----------------------------------------------------------------------------------------------------|
| Cloud Backup > The<br>Dashboard Users Collabo | Dutch Connection - Marl                                                      | etplace                                                                                                    | The team validated  Accurate integrity validated                                                                  |
| - Backup                                      | Teams & Groups > Contoso                                                     | marketing                                                                                                    | Tenant access validated                                                                                           |
| Public Folders                                | CM Contoso marketing                                                         | Contoso marketing                                                                                                    | The restore algorithm validated                                                                                   |
| Teams & Groups                                | > the Channels                                                               | 6 selected 4 Restore                                                                                                    | Restore request validated                                                                                         |
| SharePoint                                    | Calendar  Notebook  Site  Site  Site  Site Assets  Documents  Sityle Library | Image: Street in the street in the street | The group validated                                                                                               |
|                                               | > Site Pages                                                                 |                                                                                                    | To restore content to a channel that has been deleted within the last 30 days,<br>please click here to learn how. |
|                                               | Members                                                                      |                                                                                                    | Restore                                                                                                    |

## **Restoring channel posts**

Channel posts are the conversations that occur within a Team.

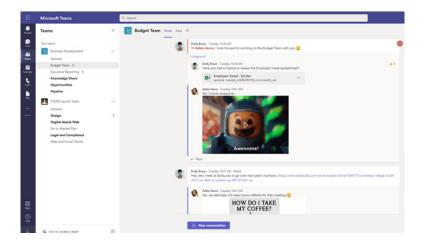

The restore process for channel posts is different than the process of restoring other Microsoft 365 data from Cloud Backup. This is due to current Microsoft API limitations that do not support writing data back into channel posts. To address this limitation, Cloud Backup instead will create and export a PDF file of the backed-up channel posts to the **Files** tab of that specific channel.

Once you have navigated to the channel, select **Posts** and click **Restore**.

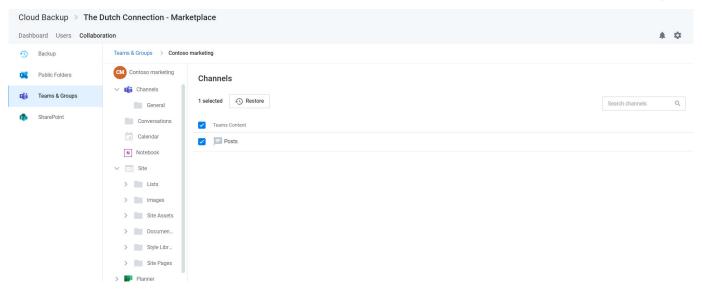

Upon successful completion of restore prechecks, click Restore.

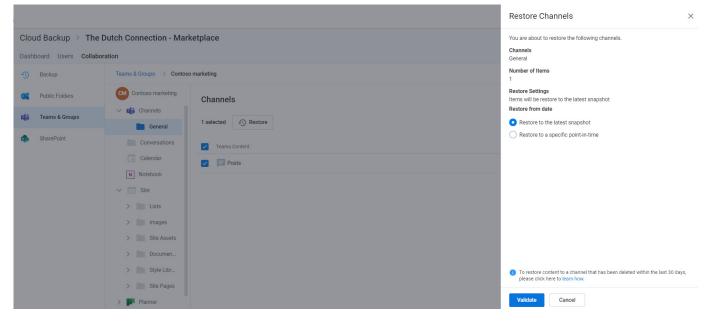

This will initiate the process of creating and exporting a PDF file of the backed-up channel data to the **Files** tab of the channel.

|              | Microsoft Teams                       |   | Q Search                                              |                       |                    |  |  |  |
|--------------|---------------------------------------|---|-------------------------------------------------------|-----------------------|--------------------|--|--|--|
| <br>Activity | Teams                                 | Ŧ | Budget Team Posts Files - +                           |                       |                    |  |  |  |
| (F)<br>Chat  |                                       |   | + New ∨ 〒 Upload ∨ G Sync ☜ Copy link ½ Download + Ad |                       |                    |  |  |  |
| i            | Business Development                  |   | Budget Team                                           |                       |                    |  |  |  |
| Teams        | General                               |   |                                                       |                       |                    |  |  |  |
|              | Budget Team 🗅                         |   | $\square$ Name $\sim$                                 | Modified $\checkmark$ | Modified By $\sim$ |  |  |  |
| Calendar     | Executive Reporting 🗅 Knowledge Share |   | 2020 Budget.docx                                      | January 12            | Adele Vance        |  |  |  |
| ۲.           |                                       |   |                                                       | January 12            | Adele valice       |  |  |  |
| Calls        | Opportunities                         |   | 2021 Budget.docx                                      | January 12            | Adele Vance        |  |  |  |
|              | Pipeline                              |   | Balance Sheet Template.xlsx                           | January 12            | Adele Vance        |  |  |  |
| Files        | X1050 Launch Team                     |   |                                                       |                       |                    |  |  |  |
|              | General                               |   | <sup>3</sup> Budget Team_Posts_2022_28_2_22_51_54     | 5 minutes ago         | SharePoint App     |  |  |  |

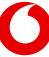

#### This PDF includes:

- The date and time of the export
- The Team and channel name
- The entire history of posts and replies in the channel with timestamps and rich text support
- Other supported channel post content, including tables, links, emojis, GIFs, stickers, important tags, and more

| Export generated on Mon, 28 Feb 2022 22:51:54 GMT<br>Team: Business Development<br>Channel: Budget Team |                                                                                                    |  |  |  |
|----------------------------------------------------------------------------------------------------|----------------------------------------------------------------------------------------------------|--|--|--|
|                                                                                                    |                                                                                                    |  |  |  |
| Post: Emily Braun                                                                                       | Tue, 22 Feb 2022 18:26:29 GMT                                                                                                    |  |  |  |
| Hi                                                                                                    |                                                                                                    |  |  |  |
| @Adele Vance                                                                                            |                                                                                                    |  |  |  |
| , I look forward to wor                                                                                 | king on the Budget Team with you                                                                                                    |  |  |  |
| https://statics.teams.c<br>ile/default/20_f.png?et                                                      | dn.office.net/evergreen-assets/personal-expressions/v1/assets/emoticons/sm<br>ag=v73                                                                                                    |  |  |  |
| Reply: Emily Braun                                                                                      | Tue, 22 Feb 2022 18:28:14 GMT                                                                                                    |  |  |  |
| Reaction: like, From: (                                                                                 | 013015d8-48c7-4b07-bcfc-e553a094c386, On: Tue, 22 Feb 2022 18:30:32 GMT                                                                                                    |  |  |  |
| Have you had a chane                                                                                    | te to review the Employee Travel spreadsheet?                                                                                                    |  |  |  |
| [https://m365b350150<br>my.sharepoint.com/pe<br>Q1.xlsx](Employee Tr                                    | rsonal/emilyb_m365b350150_onmicrosoft_com/Documents/Employee Travel -                                                                                                    |  |  |  |
| Reply: Adele Vance                                                                                      | Tue, 22 Feb 2022 18:31:28 GMT                                                                                                    |  |  |  |
| Yes, it looks awesome                                                                                   | 1                                                                                                    |  |  |  |
| https://media2.giphy.c<br>b6biu54muniuacqk&ri                                                           | om/media/mXnO9liWWarkI/giphy.gif?cid=de9bf95engu20m1rxkbe5rdbsi3jeeh6<br>d=giphy.gif&ct=g                                                                                                  |  |  |  |
|                                                                                                    |                                                                                                    |  |  |  |
| Post: Emily Braun                                                                                       | Tue, 22 Feb 2022 18:37:42 GMT                                                                                                    |  |  |  |
| edited:Tue, 22                                                                                          | ? Feb 2022 19:43:15 GMT                                                                                                    |  |  |  |
| Hey, let's meet at Star                                                                                 | bucks to go over next year's numbers.                                                                                                    |  |  |  |
| eattle-wa-981055041-                                                                                    | s.com/store-locator/store/1006177/university-village-south-2617-ne-46th-st-s<br>us](https://www.starbucks.com/store-locator/store/1006177/university-village-<br>-seattle-wa-981055041-us) |  |  |  |
| Reply: Adele Vance                                                                                      | Tue, 22 Feb 2022 18:41:56 GMT                                                                                                    |  |  |  |
|                                                                                                    |                                                                                                    |  |  |  |

When complete an email notification will be sent and an associated alert will be generated in the Notifications bell.

## Additional details for uncommon scenarios

#### Protection of files in a SharePoint document library but not under channel Files

The files that appear under Files in a channel are contained in a folder of the channel's SharePoint document library (see below). This folder and all files within it are supported for backup and restore. However, there may be other files in that same document library that are not in that folder and therefore do not appear in the Files of the channel or under the channel files in Cloud Backup.

Such files contained in the SharePoint site of a standard channel are backed up and can be restored as part of a full restore of the SharePoint site. However, currently, the restore of private channel files is

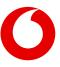

limited to the files listed in the Files in the private channel.

|   | SharePoint                              | Search this library                                                                                      |  |  |  |
|---|-----------------------------------------|----------------------------------------------------------------------------------------------------|--|--|--|
| 6 | BD Business Development - Budget Team 🕫 |                                                                                                    |  |  |  |
|   | Home                                    | 🕂 New 🗸 🕂 Upload 🗸 🗄 Edit in grid view 📿 Sync 📑 Go to channel 😓 Add shortcut to OneDrive 🖪 Export to Exc |  |  |  |
| ٥ | Pages<br>Documents                      | Documents                                                                                                |  |  |  |
|   | Parent Team                             | $\begin{tabular}{lllllllllllllllllllllllllllllllllll$                                                    |  |  |  |
|   | Site contents                           | Spreadsheet uploaded to SharePoint Site directly A few seconds ago Adele Vance                           |  |  |  |
|   | Recycle bin                             | Budget Team January 12 Adele Vance                                                                       |  |  |  |
|   | Edit                                    |                                                                                                    |  |  |  |

#### Restoring a channel within 30 days of deletion

When a Teams channel (standard or private) is deleted, it is retained in a recycle bin for 30 days. During this time a new channel cannot be created with the same name as the deleted channel. Therefore, if you need to restore a channel that was deleted within the last 30 days, you must first restore the channel from within Teams.

#### **Restoring private channels**

To restore a private channel, at least one user who was an owner of the channel when last backed up must be active on the tenant. In the event this is not the case, the private channel cannot be restored.

**Known Issue:** Cloud Backup will still attempt to restore the private channel and may falsely report a successful restore but nothing will be restored.

#### Known issue restoring certain Teams channels

There is currently a restore scenario that Cloud Backup does not support. When a channel has been deleted for more than 30 days and then a new one is created with the same name, Microsoft will create a new URL for it. While the new channel may have the same "friendly name" as the original channel, on the backend, Microsoft amends the URL and <u>permanently removes the availability</u> of the URL of the original channel.

Cloud Backup will back up all such channels. However, because Cloud Backup restores data to the last location from which it was backed up, this permanent removal of the URL associated with the original channel blocks Cloud Backup from restoring the data.

## **Unsupported Teams Data**

The following Teams data is not supported.

#### Microsoft Teams (free) and Microsoft Teams Essentials

Cloud Backup uses an Azure AD Application for secure access to Microsoft data. Microsoft currently does not allow the installation of third-party Azure AD Applications for access to <u>Microsoft Teams (free) or Microsoft</u> <u>Teams Essentials</u>. Therefore, until this policy changes, Cloud Backup cannot back up data in these versions of Microsoft Teams.

#### **Microsoft Teams Break Out Rooms**

There are currently no APIs available for access to data within <u>Microsoft Teams Break Out Rooms</u>. When APIs become available, we will add backup of this data to our product roadmap.

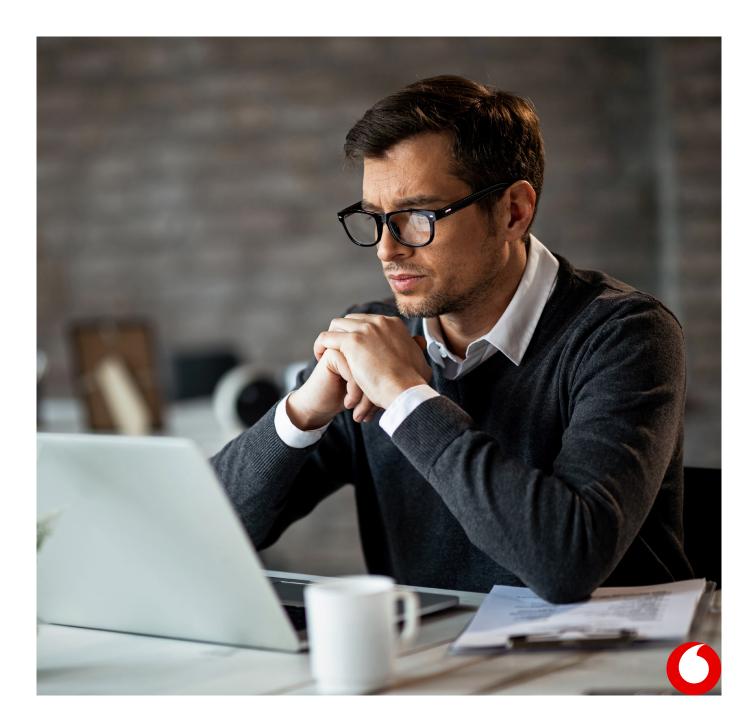

## **11. Restoring Microsoft Planner collaboration data**

Microsoft Planner includes both user data comprised of individual user tasks and group data comprised of group plans, buckets, and tasks. For instructions on restoring user tasks, see <u>Restoring Microsoft Planner user tasks</u>.

## How to access Microsoft Planner collaboration data

If you need to restore Microsoft Planner group data:

- 1. Open the subscription
- 2. Select the Collaboration tab in the top navigation

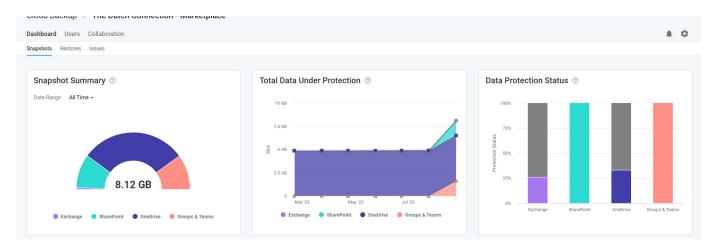

#### 3. Select Teams & Groups in the left navigation

| Cloud Backup >> The Dutch Connection - Marketplace |                    |                       |                       |                   |  |  |
|----------------------------------------------------|--------------------|-----------------------|-----------------------|-------------------|--|--|
| Dashboard Users Collaboration                      |                    |                       |                       |                   |  |  |
| Users & Groups > Adele Vance                       |                    |                       |                       |                   |  |  |
| Overview                                           |                    |                       |                       |                   |  |  |
| Exchange                                           | Microsoft Exchange | OneDrive for Business | Microsoft Teams Chats | Microsoft Planner |  |  |
| <ul> <li>OneDrive</li> </ul>                       |                    |                       |                       |                   |  |  |
| 📫 Microsoft Teams                                  |                    |                       | <b>L</b> iji          |                   |  |  |
| Planner Planner                                    | 0                  | <b>O</b>              | <b>Ø</b>              | 0                 |  |  |
|                                                    | Cloud Backup       | Cloud Backup          | Cloud Backup          | Cloud Backup      |  |  |
|                                                    |                    |                       |                       |                   |  |  |
|                                                    |                    |                       |                       |                   |  |  |

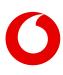

#### 3. Select Teams & Groups in the left navigation

| Cloud Backup > The Dutch Connection - Marketplace |                                     |                 |                                |                            |   |  |  |  |
|---------------------------------------------------|-------------------------------------|-----------------|--------------------------------|----------------------------|---|--|--|--|
| Dashboard Users Collabor                          | Dashboard Users Collaboration       |                 |                                |                            |   |  |  |  |
| Backup                                            | 13 items                            |                 | Filter by All Teams & Groups - | Search for a Team or Group | Q |  |  |  |
| Public Folders                                    | Name •                              | Туре            | Protection                     |                            |   |  |  |  |
| tiams & Groups                                    | Communications                      | Microsoft Teams | •                              |                            |   |  |  |  |
| sharePoint                                        | Contoso marketing                   | Microsoft Teams | ٢                              |                            |   |  |  |  |
|                                                   | Contoso Team                        | Microsoft 365   | 0                              |                            |   |  |  |  |
|                                                   | DE Demo                             | Microsoft Teams | ø                              |                            |   |  |  |  |
|                                                   | DE Design                           | Microsoft Teams | 0                              |                            |   |  |  |  |
|                                                   | Digital Initiative Public Relations | Microsoft Teams | 0                              |                            |   |  |  |  |
|                                                   | Mark 8 Project Team                 | Microsoft Teams | •                              |                            |   |  |  |  |
|                                                   | New Team Site New Team Site         | Microsoft 365   | 0                              |                            |   |  |  |  |
|                                                   | RL Remote living                    | Microsoft Teams | •                              |                            |   |  |  |  |

This will open a page where you can search for or navigate to the data you need to restore.

- In the Viewport on the right, you can navigate to and into the plans to find and restore the data you need
- You can use the search box to search across Planner for the data you need to restore, or
- You can use the navigational tree on the left to find the specific data.

| Cloud Backup > The Dashboard Users Collabor |                                              | ketplace                                                                                                    | A 0 |  |  |
|---------------------------------------------|----------------------------------------------|----------------------------------------------------------------------------------------------------|-----|--|--|
| 🕙 Backup                                    | Teams & Groups 🔰 Demo                        |                                                                                                    |     |  |  |
| Public Folders                              | D Demo                                       | Demo                                                                                                    |     |  |  |
| 📫 Teams & Groups                            | > 💕 Channels                                 | 6 items Search                                                                                                    | Q   |  |  |
| SharePoint                                  | Calendar  N Notebook  Site  Planner  Members | Name         Image: Channels         Image: Conversations         Image: Calendar         Image: Calendar         Image: Notebook         Image: Site         Image: Planner |     |  |  |

## Restore all Planner collaboration data for a group

To restore all Planner collaboration data select **Planner** in the Viewport and click the Restore button at the top of the list of collaboration data.

| Cloud Backup > The Dutch Connection - Marketplace |                               |                                                      |                                                                                                    |  |   |  |  |  |
|---------------------------------------------------|-------------------------------|------------------------------------------------------|----------------------------------------------------------------------------------------------------|--|---|--|--|--|
| Dash                                              | Dashboard Users Collaboration |                                                      |                                                                                                    |  |   |  |  |  |
| Ð                                                 | Backup                        | Teams & Groups > Demo                                |                                                                                                    |  |   |  |  |  |
| 85                                                | Public Folders                | D Demo                                               | Demo                                                                                                 |  |   |  |  |  |
| <b>t</b> iji                                      | Teams & Groups                | > 📫 Channels                                         |                                                                                                    |  | Q |  |  |  |
| \$                                                | SharePoint                    | Conversations Calendar Notebook Site Planner Members | Name         Image: Conversations         Image: Calendar         Image: Notebook         Image: Ste |  | ~ |  |  |  |
|                                                   |                               |                                                      | Ste                                                                                                  |  |   |  |  |  |

This will initiate a process to validate the restore request. Click the **Restore** button to proceed.

|                                                                                                  |                                                                                                    | Restore              | ×              |
|--------------------------------------------------------------------------------------------------|----------------------------------------------------------------------------------------------------|----------------------|----------------|
| Cloud Backup > The I Dashboard Users Collabor  Backup Backup Public Folders  Collabor SharePoint | Auton Connection - Marketplace<br>ation<br>Teams & Groups > Demo<br>D Demo<br>D Demo<br>Conversations<br>Conversations<br>Calendar<br>N Notebook<br>Ste                                                                                                    | Restore     Restore  | ed<br>alidated |
|                                                                                                  | Planner      Members      Members      Not      Sk      Planner      Ca      Sk      Planner      Planner      Ca      Sk      Planner      Planner      Pla | endar<br>sbook<br>er | ancel          |

## **Restore one or more plans**

To restore one or more plans,

- 1. Click Planner in the Viewport or open Planner in the navigational tree
- 2. Select one or more plans you want to restore
- 3. Click the **Restore** button

| Cloud Backup > The Dutch Connection - Marketplace |                                                     |                                       |                     |  |  |  |  |
|---------------------------------------------------|-----------------------------------------------------|---------------------------------------|---------------------|--|--|--|--|
| Dashboard Users Collabo                           | Dashboard Users Collaboration                       |                                       |                     |  |  |  |  |
| Backup                                            | Teams & Groups > Mark 8 I                           | Teams & Groups >> Mark 8 Project Team |                     |  |  |  |  |
| Public Folders                                    | Public Folders     MB Mark 8 Project Te     Planner |                                       |                     |  |  |  |  |
| 📫 Teams & Groups                                  | > 📫 Channels                                        | 1 selected 4) Restore                 | Search in Planner Q |  |  |  |  |
| sharePoint                                        |                                                     | Plans                                 | Tasks               |  |  |  |  |
|                                                   | N Notebook                                          | Z Mark8 project tracking              | 13                  |  |  |  |  |
|                                                   | V 📕 Planner                                         | Mark 8 Project Plan                   | 8                   |  |  |  |  |
|                                                   | > 💆 Mark8 projec                                    | Event Plan                            | 15                  |  |  |  |  |
|                                                   | > 🔽 Mark 8 Proje                                    | PattiF Logistics                      | 6                   |  |  |  |  |
|                                                   | > 👿 Event Plan                                      |                                       |                     |  |  |  |  |
|                                                   | > 💆 PattiF Logisti                                  |                                       |                     |  |  |  |  |
|                                                   | Members                                             |                                       |                     |  |  |  |  |

This will initiate the same validation process and Restore button as shown above.

## **Restore one or more buckets**

If you only need to restore one or more buckets of tasks within a plan:

- 1. Select the plan in the left navigation
- 2. Select any number of buckets
- 3. Click the Restore button

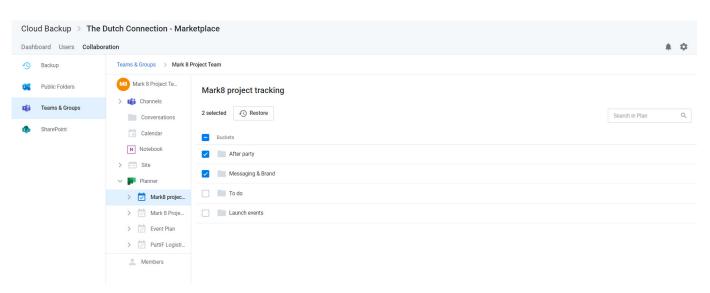

This will initiate the same validation process and Restore button as shown above.

## Restore one or more group tasks

If you only need to restore one or more tasks within a bucket:

- 1. Click on the bucket
- 2. Select any number of tasks

#### 3. Click the Restore button

| Cloud Backup > The      | Dutch Connection - Marl               | ketplace                                             |               |                    |  |  |  |
|-------------------------|---------------------------------------|------------------------------------------------------|---------------|--------------------|--|--|--|
| Dashboard Users Collabo | Dashboard Users Collaboration         |                                                      |               |                    |  |  |  |
| Backup                  | Teams & Groups >> Mark 8 Project Team |                                                      |               |                    |  |  |  |
| Public Folders          | Mark 8 Project Te                     | After party                                          |               |                    |  |  |  |
| 📫 Teams & Groups        | > 💕 Channels                          | 2 selected (S) Restore                               |               | Search in Bucket Q |  |  |  |
| sharePoint              | Calendar                              | Z Tasks                                              | Last modified | Attachments ⑦      |  |  |  |
|                         | N Notebook                            | ✓ S= use meeting room 23 for brainstorming locations | July 15, 2023 |                    |  |  |  |
|                         | V Planner                             | Criganize Catering                                   | July 15, 2023 |                    |  |  |  |
|                         | > 🛃 Mark8 projec                      |                                                      |               |                    |  |  |  |
|                         | > 🔯 Mark 8 Proje                      |                                                      |               |                    |  |  |  |
|                         | > 🔽 Event Plan                        |                                                      |               |                    |  |  |  |
|                         | > 🛃 PattiF Logisti                    |                                                      |               |                    |  |  |  |
|                         | Members                               |                                                      |               |                    |  |  |  |

This will initiate the same validation process and Restore button as shown above.

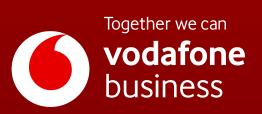